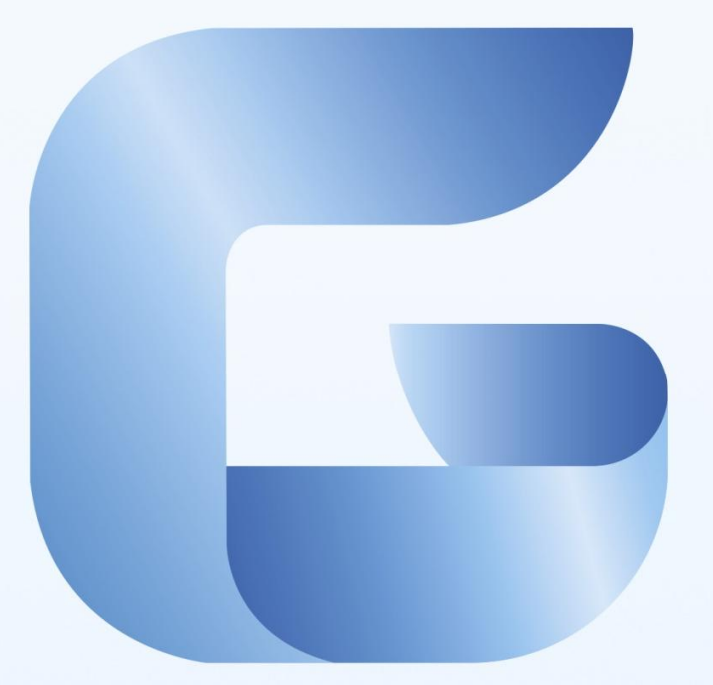

# GstarCAD 2017

Complete Features Guide

## Inhalt

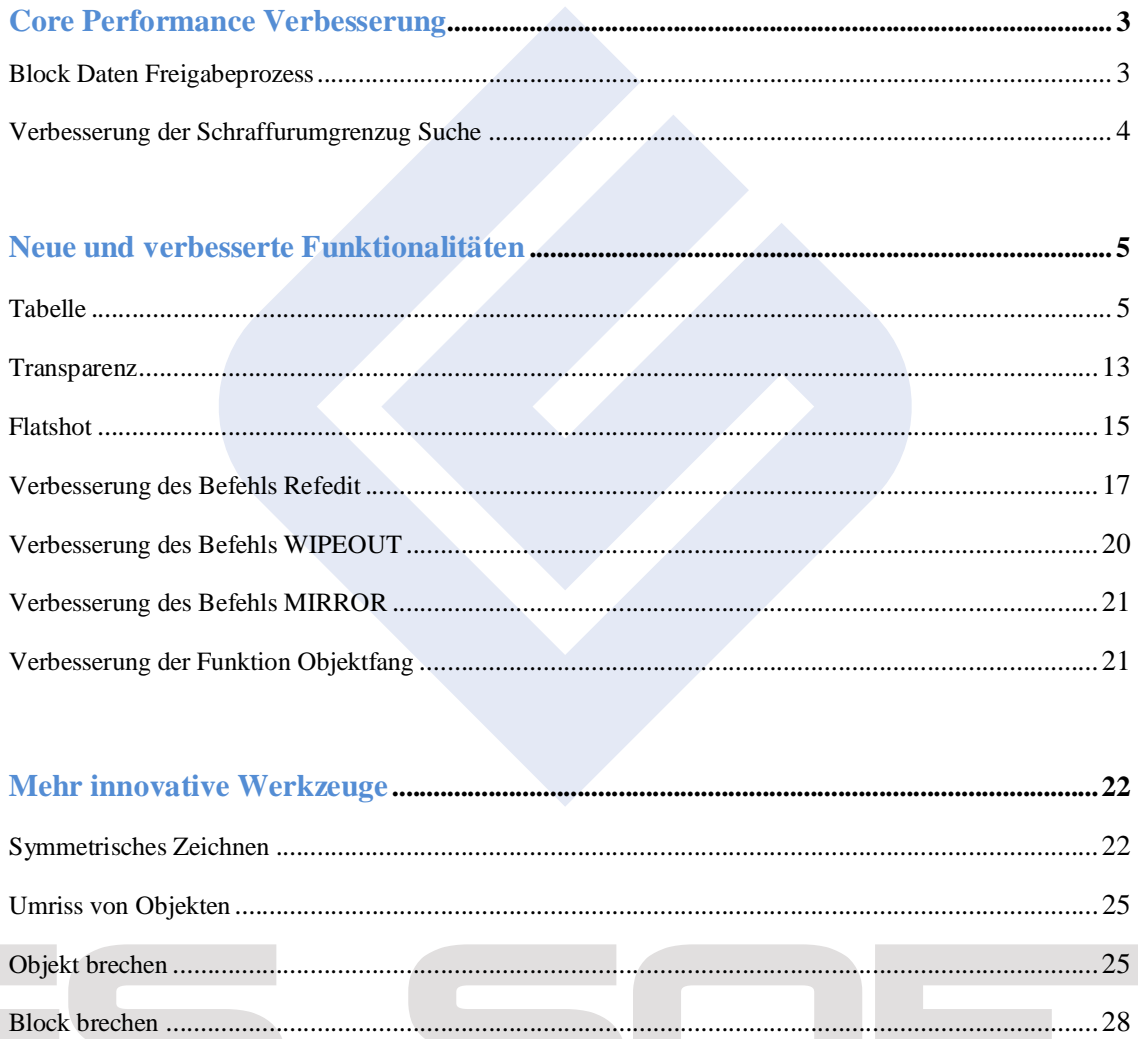

#### GstarCAD 2017 – Das Beste aller Zeiten kommt jetzt!

Entwerfen, Teilen und Visualisieren Ihrer CAD Zeichnungen ist jetzt mit GstarCAD 2017 besser. Bessere Core Performance, bessere Funktionalitätsimplementierung und bessere Innovationen sind das, was die CAD Plattform anbietet.

#### GstarCAD 2017 Core Performance Verbesserung

#### Block Daten Freigabeprozess

Wenn eine Zeichnung bei vorherigen GstarCAD Versionen eine Menge von Blockreferenzobjekten beinhaltet hat, war die Geschwindigkeitsleistung beim Öffnen der Zeichnung sehr niedrig, weil diese Objekte ihre angezeigten Daten individuell speichern und somit war die Datenverarbeitung und Speicherauslastung sehr groß.

In GstarCAD 2017 reduziert verbesserte die Block Daten-Sharing-Technologie Datenanzeigeverarbeitung und Speichernutzung.

Wenn eine Zeichnung mehrere gleiche Blockreferenzen beinhaltet, ist nur 1 Kopie der Anzeigedaten für jede Art von Blockreferenz benötigt. Es beschleunigt erheblich die Anzeigegeschwindigkeit, ermöglicht ein schnelles Ergebnis, wenn Zeichnungen geöffnet werden, womit auch bessere Bedienbarkeit dieser Objekte garantiert wird.

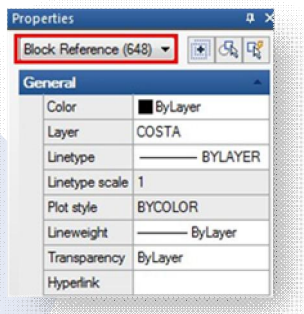

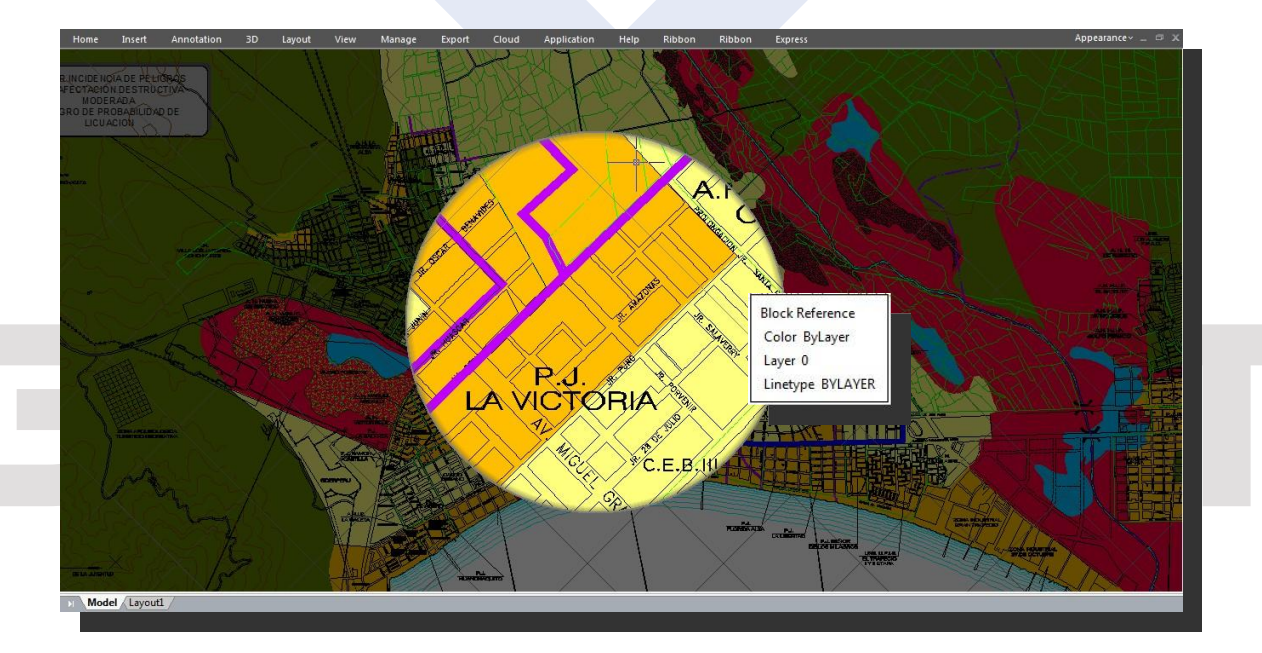

#### Verbesserung der Schraffurumgrenzug Suche

Eine andere Verbesserung betrifft Schraffur. GstarCAD 2017 optimiert den Algorithmus von Schraffurumgrenzung Berechnung, um höhere Genauigkeit und schnelle Ergebnisse zu gewährleisten, wenn ein bestimmter Bereich in der Zeichnung schraffiert ist.

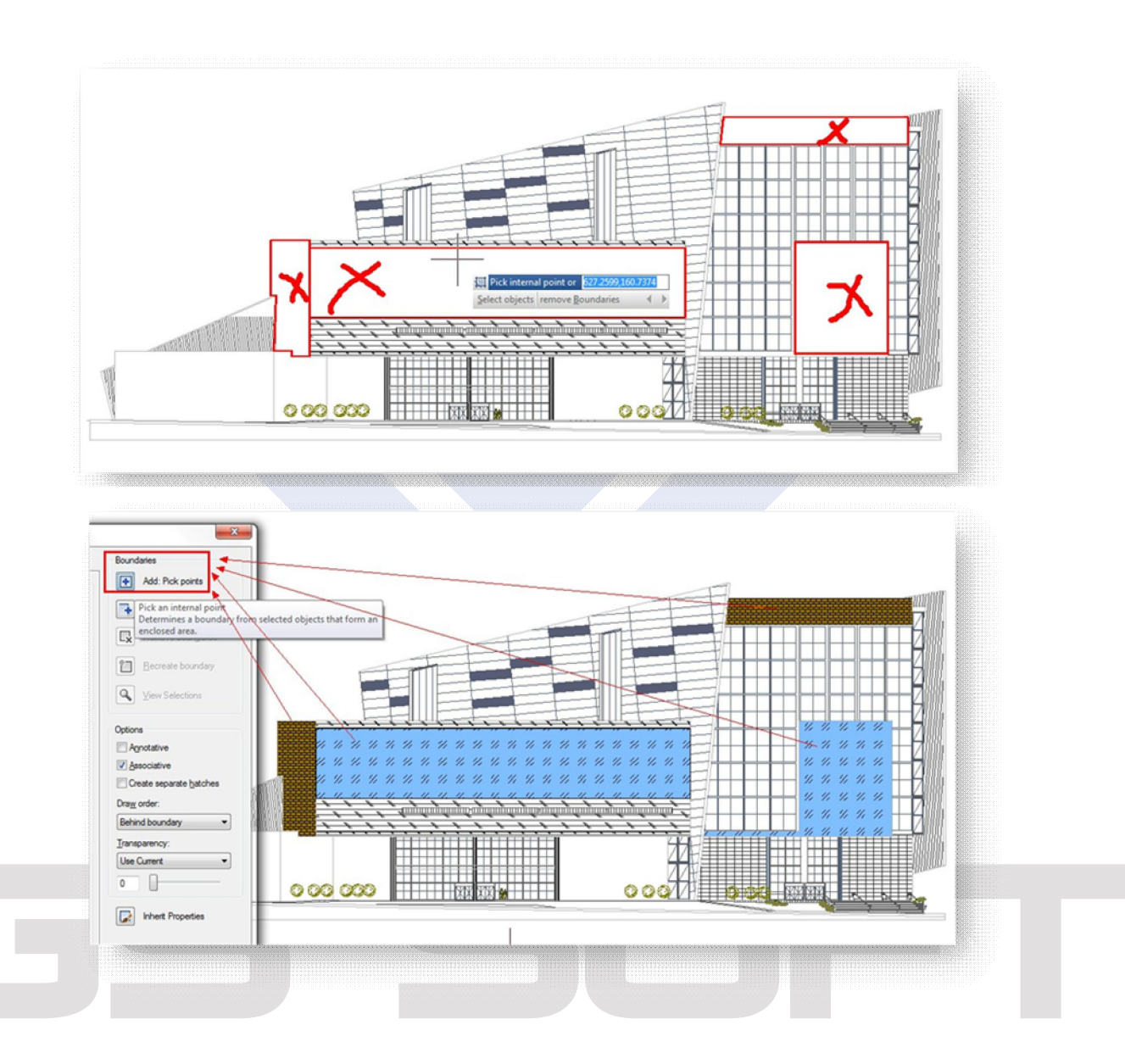

#### Neue und verbesserte Funktionalitäten

#### **Tabelle**

Manchmal ist es erforderlich die Tabellenfunktion zu haben. Endlich wird sie in GstarCAD 2017 eingeführt. Zwar gibt es die Tabellenfunktion AutoXlsTable in Express Tool in älteren Versionen von GstarCAD, die mit MS EXCEL interaktiv ist, aber diese Funktionen waren mit AutoCAD nicht kompatibel.

Die neue Tabellenfunktion ist mit Befehlen TABLEDIT\TABLESTYLE\TABLEEXPORT AutoCAD ähnlich. Jetzt ist es möglich eine Tabelle zu erstellen und zu ändern sowie auch das Format der Tabelle zu definieren. Genauso kann man die Tabelle in CVS-Datei exportieren und in Microsoft Excel öffnen.

**Dialogfeld Tabelle einfügen**

Geben Sie den Befehl TABLE ein und drücken Sie die EINGABETASTE, das Dialogfeld "Tabelle einfügen" wird geöffnet.

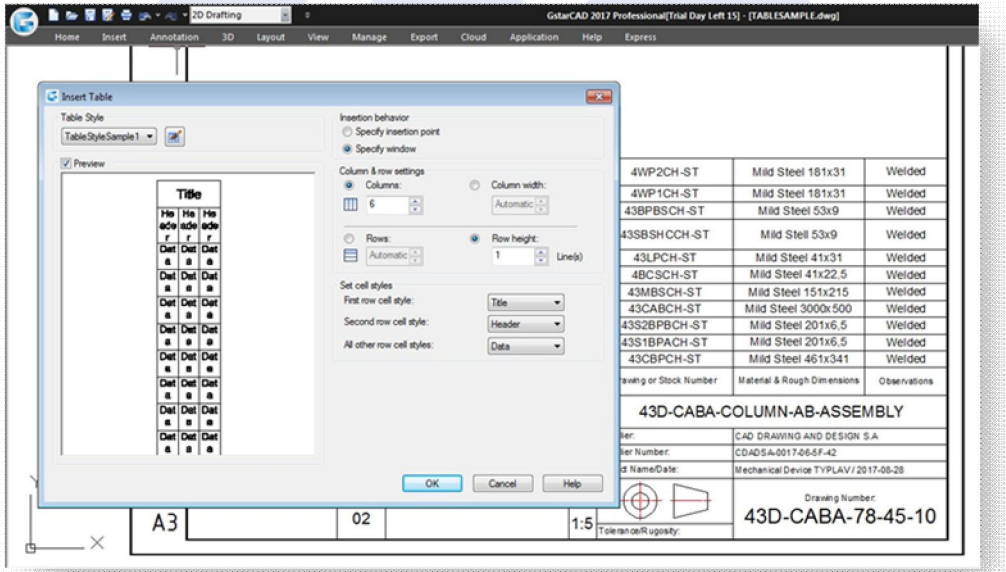

**Tabellenstil** ; Wählen Sie innerhalb der aktuellen Zeichnung einen Tabellenstil für das Erstellen der Tabelle aus. Sie können einen neuen Tabellenstil erstellen, indem Sie auf die Schaltfläche neben der Dropdown-Liste klicken.

**Voransicht:** Steuert die Anzeige einer Voransicht. Bei einer leeren Tabelle zeigt die Voransicht ein Beispiel für den Tabellenstil.

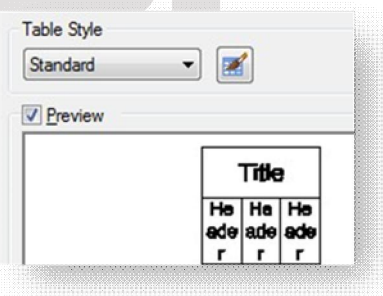

5

**Einfügeverhalten:** Bestimmt die Position der Tabelle.

**Einfügepunkt angeben:** Legt die Position der oberen linken Ecke der Tabelle fest. Dazu können Sie das Zeigegerät verwenden oder in der Befehlszeile Koordinatenwerte angeben. Wenn im Tabellenstil die Richtung der Tabelle von unten nach oben festgelegt ist, ist der Einfügepunkt die untere linke Ecke der Tabelle.

**Fenster definieren:** Legt Größe und Position der Tabelle fest. Dazu können Sie das Zeigegerät verwenden oder in der Befehlszeile Koordinatenwerte angeben. Wenn diese Option ausgewählt ist, werden die Anzahl der Spalten und Zeilen sowie die Spaltenbreite und Zeilenhöhe von der Fenstergröße und den Spalten- und Zeileneinstellungen bestimmt.

**Spalten- & Zeileneinstellungen:** Legt die Anzahl und Größe der Spalten und Zeilen fest.

**Spaltensymbol:** Kennzeichnet Spalten.

**Zeilensymbol:** Kennzeichnet Zeilen.

**Spalten:** Legt die Anzahl der Spalten fest. Wenn die Option Fenster definieren ausgewählt ist und Sie eine Spaltenbreite angeben, wird die Option Auto aktiviert, und die Anzahl der Spalten wird durch die Tabellenbreite bestimmt. Wenn ein Tabellenstil mit einer Starttabelle ausgewählt wurde, können Sie die Anzahl der zusätzlichen Spalten für die Starttabelle auswählen.

**Spaltenbreite:** Legt die Breite der Spalten fest. Wenn die Option Fenster definieren ausgewählt ist und Sie die Anzahl der Spalten angeben, wird die Option Auto aktiviert und die Spaltenbreite wird durch die Tabellenbreite bestimmt. Der Mindestwert für die Spaltenbreite beträgt ein Zeichen.

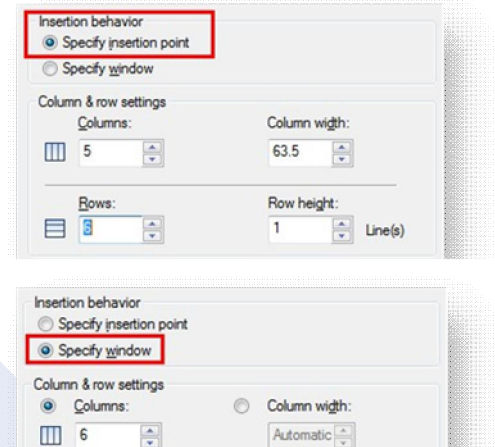

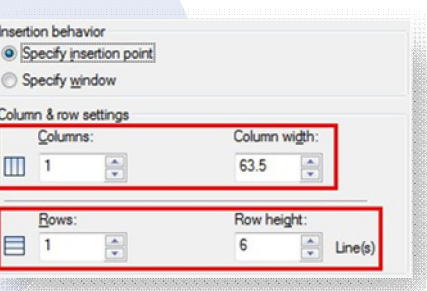

Row height:

 $\frac{1}{x}$  Line(s)

G

 $\odot$ Rows:

Automatic

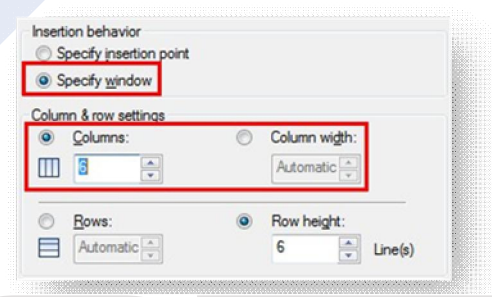

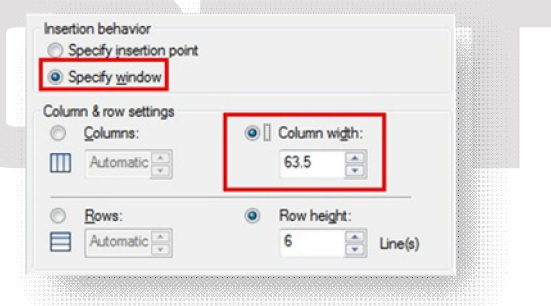

**Datenzeilen:** Legt die Anzahl der Zeilen fest. Wenn die Option Fenster definieren ausgewählt ist und Sie eine Zeilenhöhe angeben, wird die Option Auto aktiviert und die Anzahl der Zeilen wird durch die Tabellenhöhe bestimmt. Ein Tabellenstil mit einer Titelzeile und einer Kopfzeile enthält mindestens drei Zeilen. Der Mindestwert für die Zeilenhöhe ist eine Zeile. Wenn ein Tabellenstil mit einer Starttabelle ausgewählt wurde, können Sie die Anzahl der zusätzlichen Datenzeilen für die Starttabelle auswählen.

**Zeilenhöhe:** Gibt die Höhe von Reihen als Zeilenanzahl an. Die Höhe einer Zeile basiert auf der Texthöhe und dem Zellenrand. Beide Werte werden im Tabellenstil definiert. Wenn die Option Fenster definieren ausgewählt ist und Sie die Anzahl der Zeilen angeben, wird die Option Auto aktiviert und die Zeilenhöhe wird durch die Tabellenhöhe bestimmt.

**Zellenstile festlegen:** Legt für Tabellenstile ohne Starttabelle einen Zellenstil für die Zeilen in der neuen Tabelle fest.

**Zellenstil erste Zeile:** Legt einen Zellenstil für die erste Zeile in der Tabelle fest. Der Zellenstil Titel wird standardmäßig verwendet.

**Zellenstil zweite Zeile:** Legt einen Zellenstil für die zweite Zeile in der Tabelle fest. Der Zellenstil Header wird standardmäßig verwendet.

**Zellenstil übrige Zeilen:** Legt einen Zellenstil für alle anderen Zeilen in der Tabelle fest. Der Zellenstil Daten wird standardmäßig verwendet.

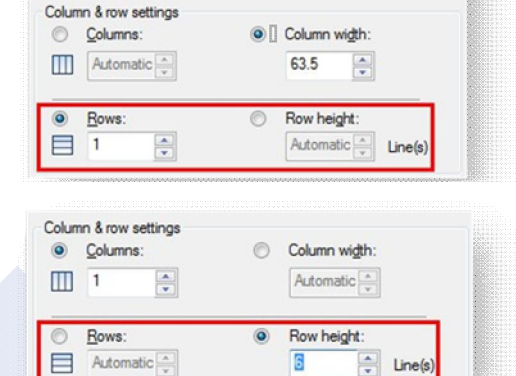

Insertion behavior Specify insertion point Specify window

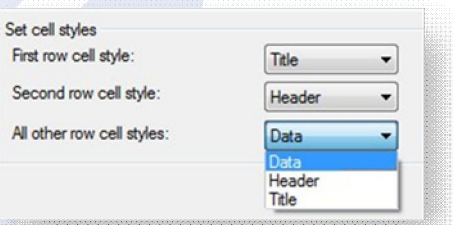

**Dialogfeld Tabellenstil**

**Aktueller Tabellenstil:** Zeigt den Namen des Tabellenstils an, der neuen Tabellen zugewiesen wird.

**Stile:** Zeigt eine Liste der Tabellenstile an. Der aktuelle Stil ist markiert.

**Liste:** Legt den Inhalt der Liste Stile fest.

**Vorschau von:** Zeigt eine Voransicht des Stils an, der in der Liste Stile ausgewählt ist.

**Aktuell:** Macht den in der Liste Stile ausgewählten Tabellenstil zum aktuellen Stil. Alle neuen Tabellen werden mit diesem Tabellenstil erstellt.

**Neu:** Öffnet das Dialogfeld Neuen Tabellenstil erstellen, in dem Sie neue Tabellenstile definieren können.

**Ändern:** Öffnet das Dialogfeld Tabellenstil ändern, in dem Sie Tabellenstile ändern können.

**Löschen:** Löscht die in der Liste Stile ausgewählter Tabellenstile. Ein Stil, der in der Zeichnung verwendet wird, kann nicht gelöscht werden.

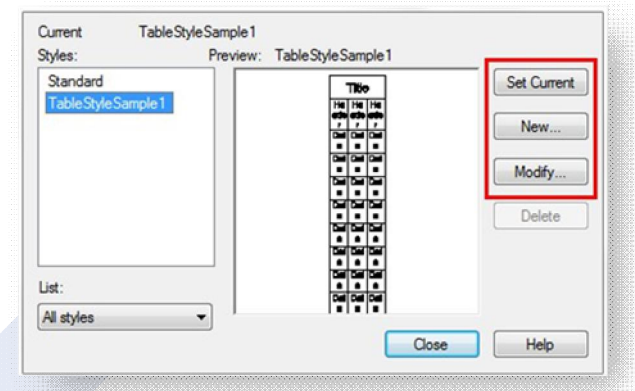

**Dialogfeld Neuen Tabellenstil erstellen**

Legt einen Namen für den neuen Tabellenstil fest und gibt den vorhandenen Tabellenstil an, auf dem der neue Tabellenstil basieren soll.

**Neuer Stilname:** Benennt den neuen Tabellenstil.

**Anfangen mit:** Legt einen vorhandenen Tabellenstil fest, dessen Einstellungen als Vorgabe für den neuen Tabellenstil übernommen werden.

**Weiter:** Öffnet das Dialogfeld Neuer Tabellenstil, in dem Sie den neuen Tabellenstil definieren können.

**Dialogfelder Neuer Tabellenstil und Tabellenstil ändern**

**Starttabelle:** Ermöglicht Ihnen, eine Tabelle in der Zeichnung anzugeben, die als Vorlage für die Formatierung dieses Tabellenstils dienen soll. Nachdem Sie eine Tabelle ausgewählt haben, können Sie die Struktur und Inhalte angeben, die Sie aus der Tabelle in den Tabellenstil kopieren möchten. Mithilfe des Symbols zum Entfernen von Tabellen können Sie eine Tabelle aus dem aktuell ausgewählten Tabellenstil löschen.

#### **Allgemein**

**Tabellenrichtung:** Definiert einen neuen Tabellenstil oder ändert einen vorhandenen Tabellenstil. Legt die Richtung einer Tabelle fest.

**Nach unten:** Die Titelzeile und der Spaltenkopf befinden sich oben in der Tabelle.

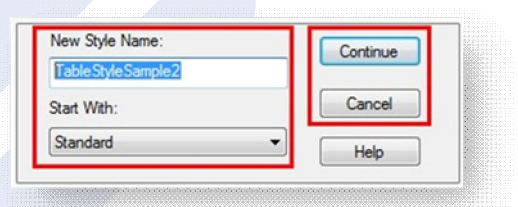

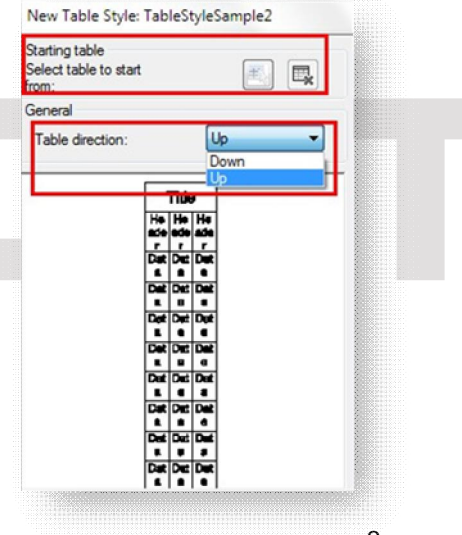

**Nach oben:** Die Titelzeile und der Spaltenkopf befinden sich unten in der Tabelle.

**Voransicht:** Zeigt ein Beispiel der aktuellen Tabellenstileinstellungen an.

**Zellenstile:** Definiert einen neuen Zellenstil oder ändert einen vorhandenen Zellenstil. Sie können beliebig viele Zellenstile erstellen.

**Schaltfläche Einen neuen Zellenstil erstellen:** Ruft das Dialogfeld Neuen Zellenstil erstellen auf.

**Schaltfläche Zellenstile verwalten:** Ruft das Dialogfeld Zellenstile verwalten auf.

#### **Registerkarte Allgemein**

**Füllfarbe:** Bestimmt die Hintergrundfarbe der Zelle.

**Ausrichtung:** Legt die Ausrichtung für den Text in der Tabellenzelle fest.

**Format:** Legt den Datentyp und die Formatierung für die Daten-, Spaltenüberschrift- oder Titelzeilen in einer Tabelle fest. Durch Klicken auf diese Schaltfläche wird das Dialogfeld Tabellenzellenformat angezeigt, in dem Sie weitere Formatierungsoptionen festlegen können.

**Typ:** Legt als Zellenstil Bezeichnung oder Daten fest.

#### **Ränder**

**Horizontal:** Legt den Abstand zwischen dem Text oder Block einer Zelle und den linken und rechten Zellumgrenzungen fest.

**Vertikal:** Legt den Abstand zwischen dem Text oder Block einer Zelle und den oberen und unteren Zellumgrenzungen fest.

**Zellen bei Zeilen-/Spaltenerstellung verbinden:** Führt alle neu erstellten Zeilen oder Spalten mit dem aktuellen Zellenstil in einer Zelle zusammen. Sie können mit dieser Option eine Titelzeile oben in der Tabelle erstellen.

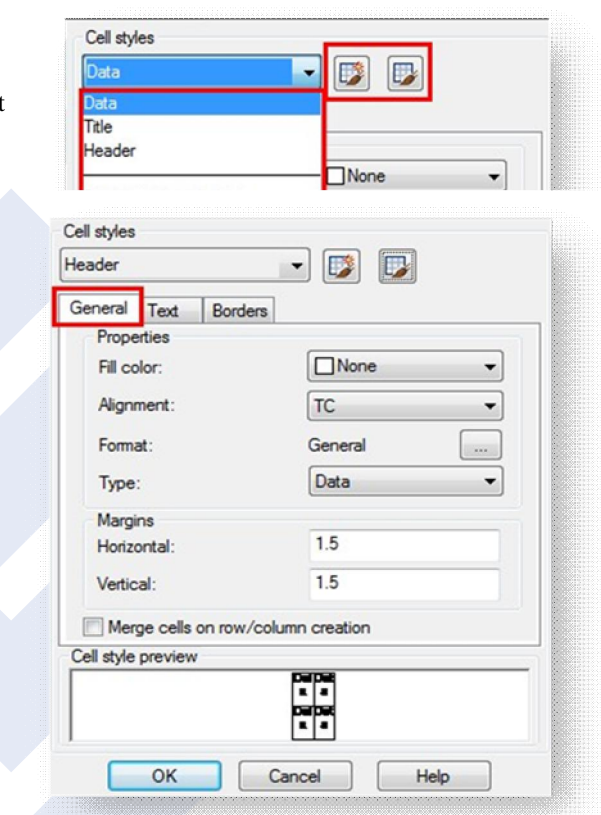

#### **Registerkarte Text**

**Textstil:** Listet die verfügbaren Textstile auf.

**Schaltfläche Textstil:** Zeigt das Dialogfeld Textstil an, in dem Sie Textstile erstellen und bearbeiten können.

**Textfarbe:** Bestimmt die Farbe des Texts. Klicken Sie unten in der Liste auf die Option Farbe wählen, um das Dialogfeld Farbe wählen anzuzeigen.

**Textwinkel:** Legt den Textwinkel fest. Die vorgegebene Einstellung für den Textwinkel beträgt 0 Grad. Sie können einen beliebigen Winkel zwischen -359 und +359 Grad angeben.

#### **Registerkarte Umgrenzungen**

**Linienstärke:** Legt die Linienstärke für die Umgrenzungen fest, die Sie durch Klicken auf eine Umgrenzungsschaltfläche angeben. Wenn Sie eine fette Linienstärke verwenden, müssen Sie die Zellenumgrenzungen möglicherweise erhöhen.

**Linientyp:** Legt den Linientyp für die Umgrenzungen fest, die Sie angeben. Wählen Sie Andere, um einen benutzerdefinierten Linientyp zu laden.

**Farbe:** Legt die Farbe für die Umgrenzungen fest, die Sie durch Klicken auf eine Umgrenzungsschaltfläche angeben.

**Doppellinie:** Zeigt die Tabellenumgrenzungen als doppelte Linien an.

**Abstand:** Legt den Abstand für Doppellinienumgrenzungen fest.

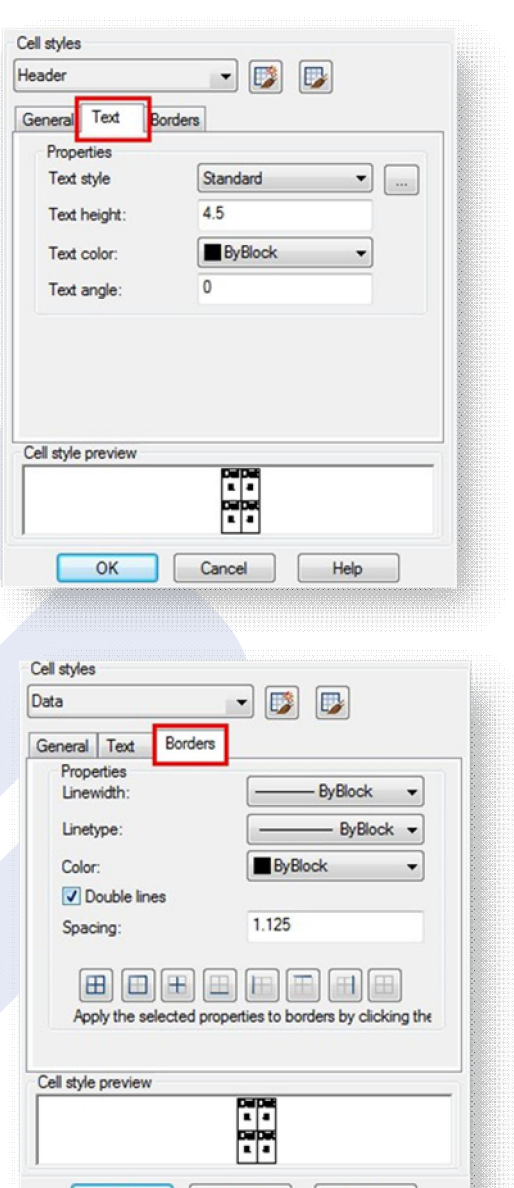

OK

Cancel

**Wie kann man die Größe einer eingefügten Tabelle anpassen?**

Wenn Sie eine leere Tabelle einfügen, klicken Sie auf ihren Rand. Sie sehen in Ecken der Tabelle blaue Griffe. Durch Ziehen der blauen Griffe können Sie die Breite und Höhe der Tabelle vergrößern.

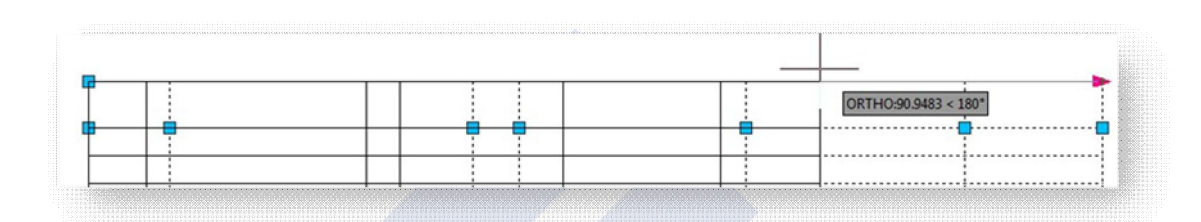

**Wie kann man eine eingefügte Tabelle ausfüllen?**

Wenn Sie eine leere Tabelle eingefügt haben, klicken Sie doppelt auf die Zelle, die Sie ausfüllen möchten. Durch das Doppelklick wird das Fenster für Textformatierung angezeigt, dann können Sie in die leere Zelle Text eingeben. Alle Texteigenschaften können Sie im Textformatierung Fenster einstellen.

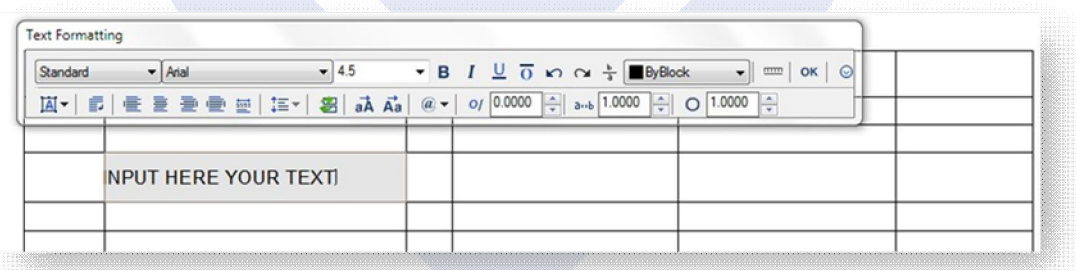

**Wie kann man eine Gruppe von Zellen der eingefügten Tabelle auswählen?**

Wenn Sie eine leere Tabelle eingefügt haben, positionieren Sie den Mauszeiger in einer Zelle, dann durch Fensterauswahlmethode (von links nach rechts bewegen) wählen Sie alle Zellen, für die Sie bestimmte Zelleigenschaften anwenden möchten.

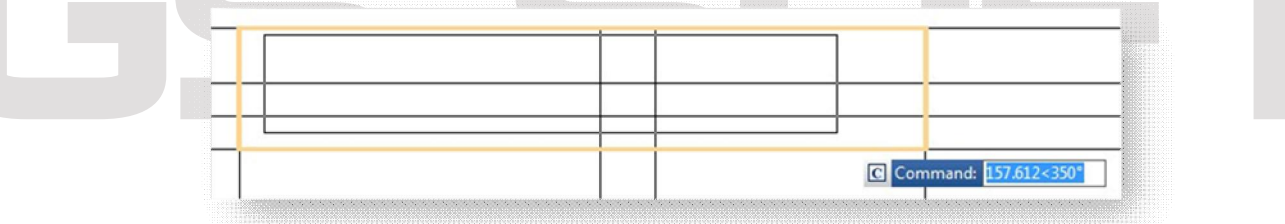

**Wie kann man Zelleigenschaften auf eine Gruppe von Zellen der eingefügten Tabelle anwenden?**

Nach der Auswahl aller Zellen durch Fensterauswahlmethode können Sie bestimmte Eigenschaften zu diesen ausgewählten Zellen durch Tabellenfenster anwenden. Dieses Fenster bietet eine Reihe von Optionen für die Zellen Bearbeitung, wie z.B. Hinzufügen von Zeilen, Spalten, Blöcke, Felddaten, Zellen zusammenführen und Zusammenführung aufheben, usw. Sie können z.B. die Textausrichtung von einer Zellengruppe viel schneller ändern.

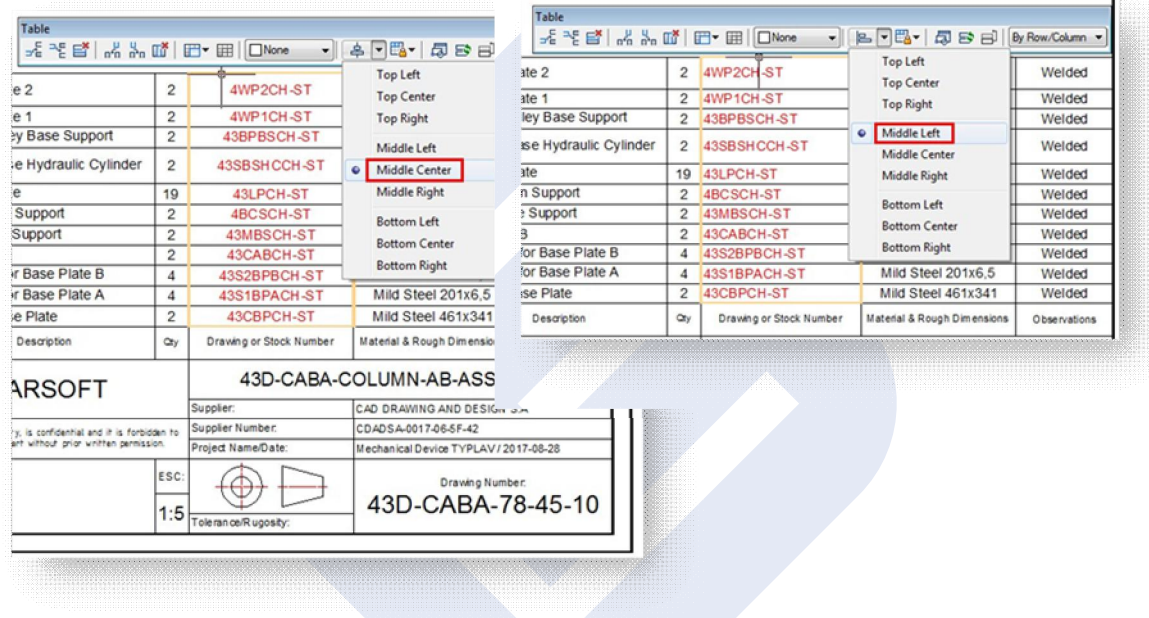

**Wie kann man eine Blockreferenz in eine Zelle einer Tabelle einfügen?**

Klicken Sie mit einem Rechtsklick in eine Zelle. Im Tabellenfenster klicken Sie auf das Symbol Block einfügen. Dann wählen Sie einen Block aus der Blockliste oder durch die Durchsuchen Taste und wählen Sie einen Block in einer anderen Zeichnung. Sie können den Maßstab, Drehung, Drehwinkel, Zellenausrichtung oder automatisches Einpassen des zu eingefügten Blocks definieren.

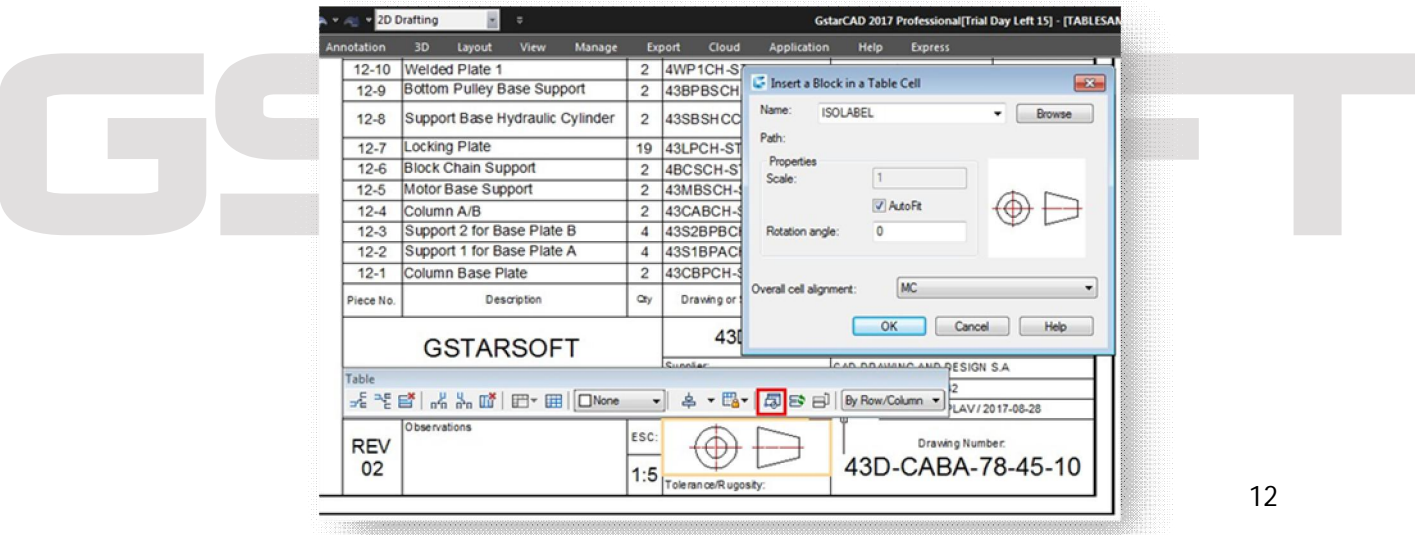

#### **Transparenz**

Die neue Funktion Transparenz in GstarCAD 2017 ermöglicht Ihnen Transparenzwert nicht nur für Schraffur und Abstufung des Objektes einzugeben, sondern auch für den ganzen Layer. Transparenzeffekte können Zeichnungen verbessern, in dem die Sichtbarkeit der Objekte reduziert wird, die als Referenz dienen. Es ist sehr hilfreich für Konstruktionszeichnungen, Raumplanung, usw. Abgesehen von der Funktion Transparenz, unterstützen Schraffur und Abstufung von Objekten auch Multifunktionsgriffs.

**Drei neue Optionen in dem Dialogfeld Schraffur bearbeiten**

Geben Sie den Befehl HATCH ein oder durch Doppelklick auf die Schraffur oder Abstufungsobjekt in Ihrer Zeichnung. In dem Dialogfeld "Schraffur bearbeiten" finden Sie drei neue Optionen.

**Zeichnungsreihenfolge:** Weist den ausgewählten Schraffuren oder Füllungen eine Zeichnungsreihenfolge zu. Sie können eine Schraffur oder Füllung hinter alle anderen Objekte, vor alle anderen Objekte, hinter die Schraffurumgrenzung oder vor die Schraffurumgrenzung platzieren.

**Layer:** Weist dem angegebenen Layer neue Schraffurobjekte zu, wobei der aktuelle Layer überschrieben wird. Wählen Sie Aktuelle verwenden, um den aktuellen Layer zu verwenden.

**Transparenz:** Stellt den Transparenzgrad für neue Schraffuren oder Füllungen ein, wobei die Transparenz des aktuellen Objekts überschrieben wird. Wählen Sie Aktuelle verwenden, um die aktuelle Einstellung für die Objekttransparenz zu verwenden.

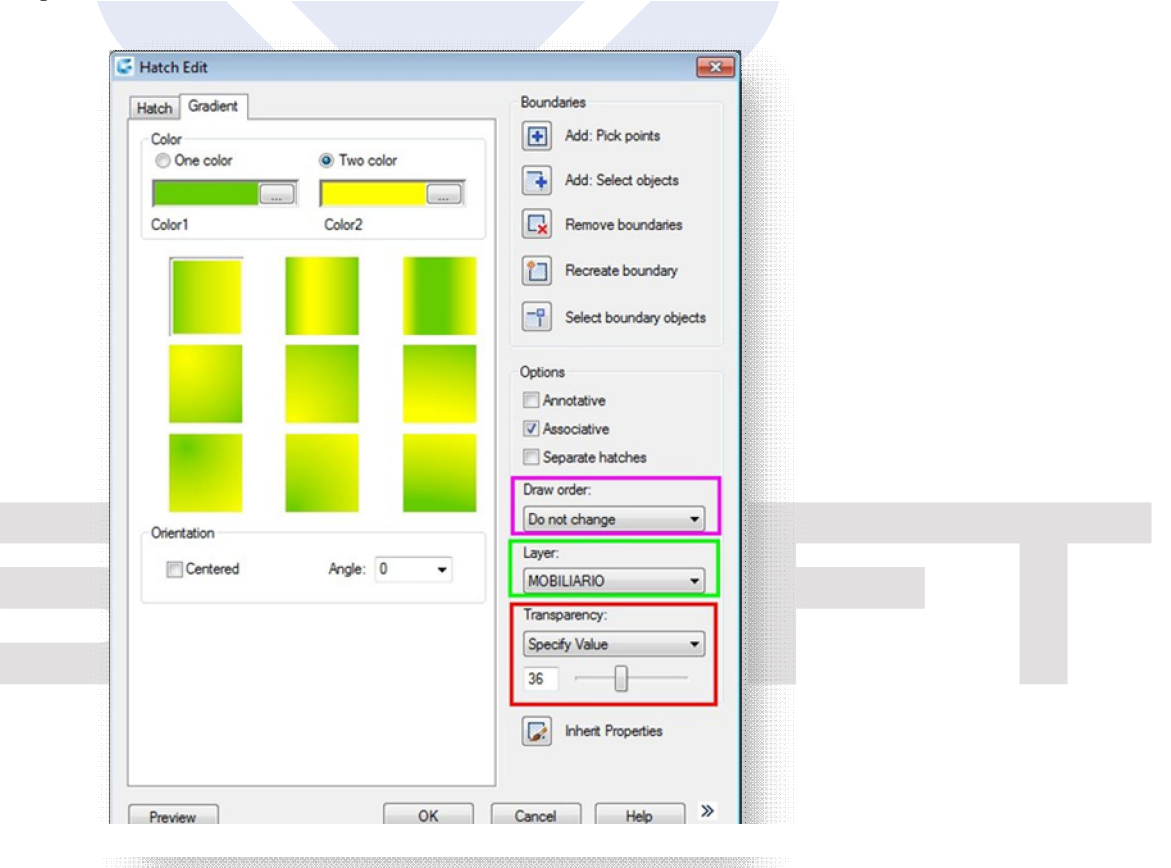

**Transparenz in dem Dialogfeld Schraffur bearbeiten einstellen**

- Doppelklick auf die Schraffur oder Abstufungsobjekt in Ihrer Zeichnung.

- In dem Dialogfeld Schraffur bearbeiten unter den Transparenz stellen Sie einen Transparenzwert und klicken Sie auf den Button Ok. - Sie werden merken, dass die Schraffur oder Abstufungsobjekt ihre Transparenz geändert hat.

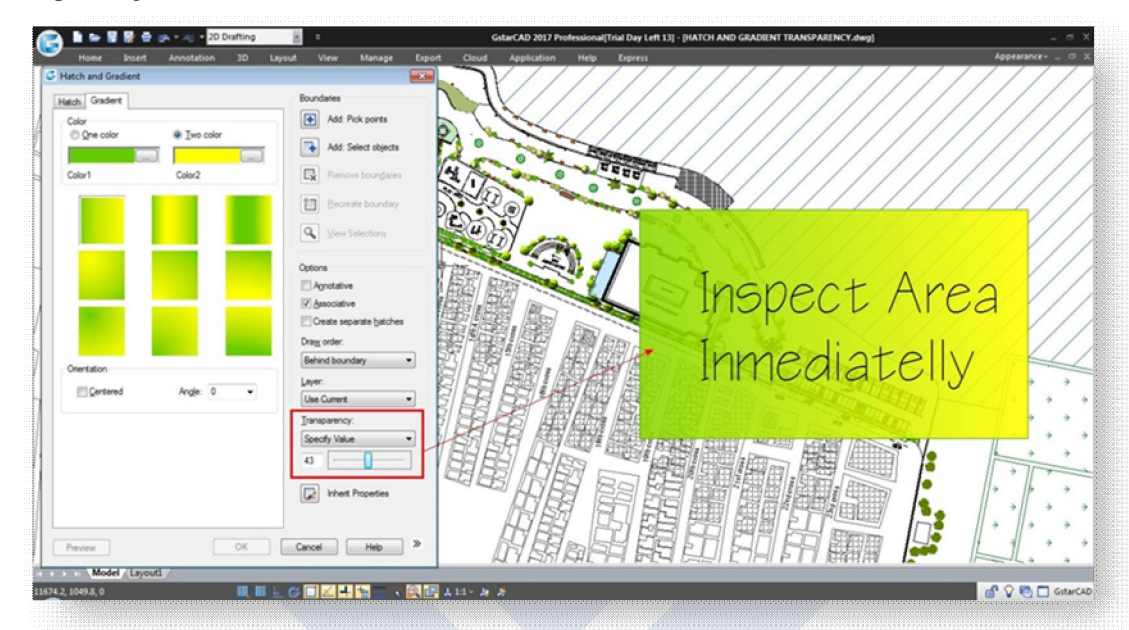

**Transparenz im Layereigenschaften-Manager einstellen**

Sie können Transparenz auf jeden Layer anwenden. Objekte, die auf dem Laer erstellt werden, werden diesen Transparenzwert haben.

- Geben Sie den Befehl LAYER ein oder klicken Sie in der Multifunktionsleiste auf das Werkzeug Layereigenschaften.

- Im Layereigenschaften-Manager, Klicken Sie auf Transparenz-Zelle eines Layers

- Stellen Sie den Transparenzwert ein, klicken Sie auf den Button OK, um es zu bestätigen. Danach klicken Sie auf Anwenden und OK Button.

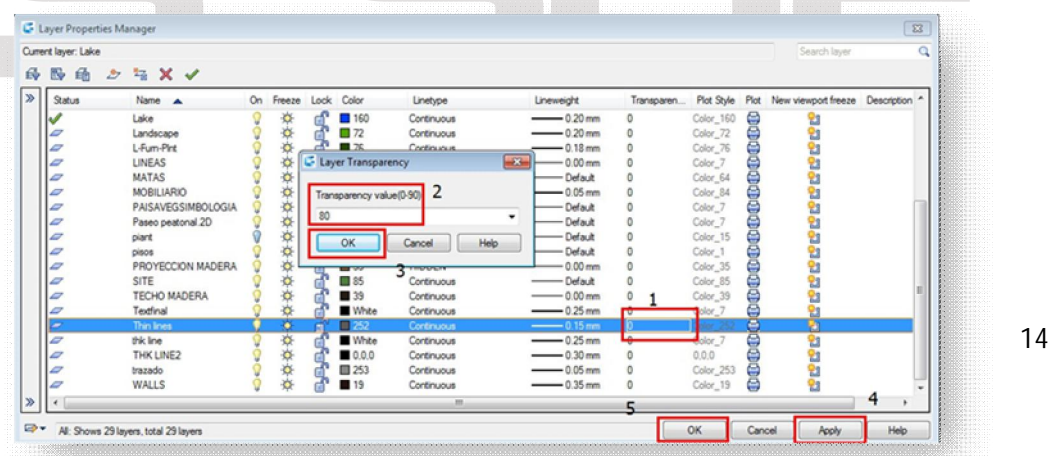

#### **Transparenz aus der Auswahlliste Eigenschaften und Eigenschaftenpalette anwenden**

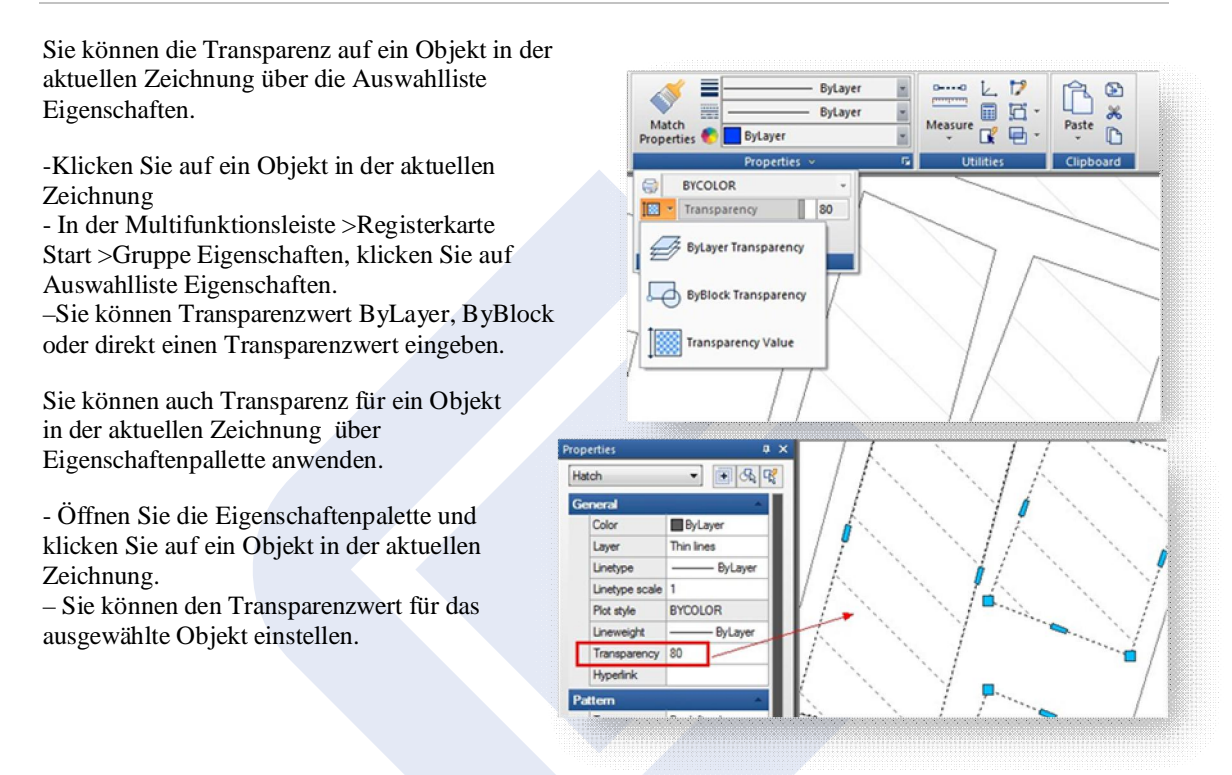

#### Flatshot

Mit dem Befehl FLATSHOT können Sie 2D-Darstellung aller 3D-Objekte basierend auf der aktuellen Ansicht erstellen. Die Kanten von allen 3D-Volumenkörpern, Flächen und Netzen werden "line-of-sight" auf eine Ebene projiziert, die parallel zur Ansichtsebene verläuft. Die 2D-Darstellungen dieser Kanten werden als Block auf der XY-Ebene des BKS eingefügt. Dieser Block kann für weitere Änderungen aufgelöst werden.

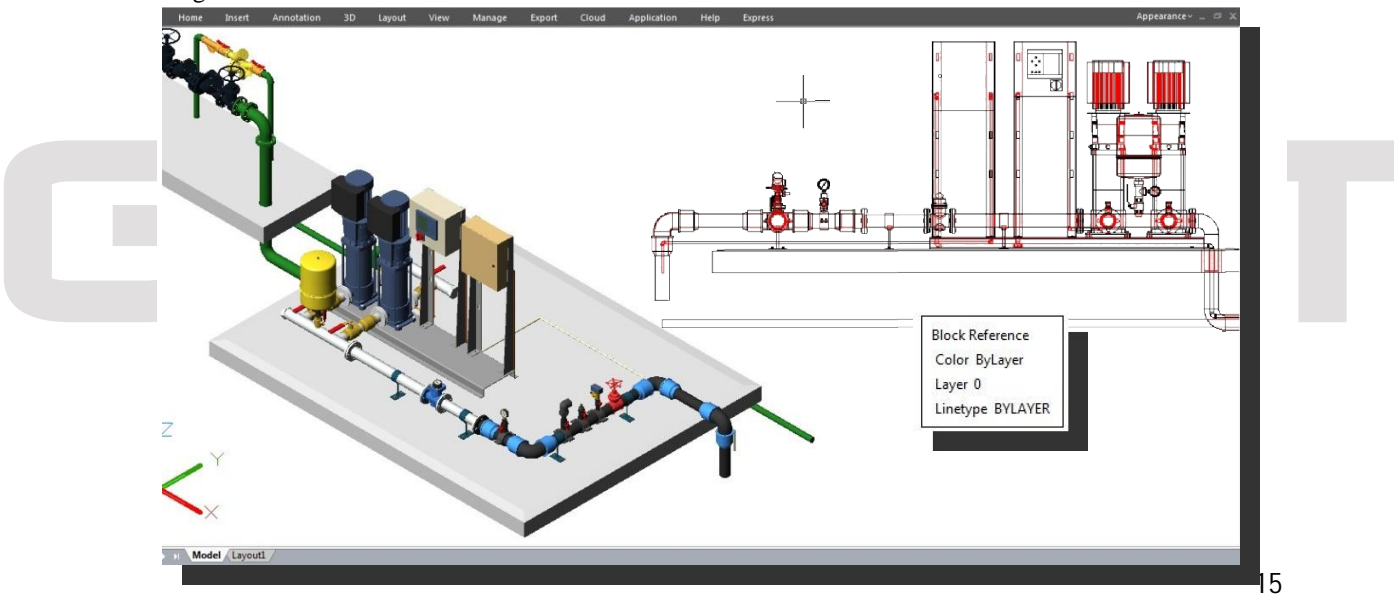

#### **Dialogfeld Abflachung**

**Ziel:** Steuert, wo die abgeflachte Darstellung erstellt wird.

**Als neuen Block einfügen:** Gibt an, dass die abgeflachte Darstellung als Block in die aktuelle Zeichnung eingefügt wird.

**Bestehenden Block ersetzen:** Ersetzt einen vorhandenen Block in der Zeichnung durch den neu erstellten Block.

**Block auswählen:** Schließt das Dialogfeld vorübergehend, während Sie den Block in der Zeichnung auswählen, den Sie ersetzen möchten. Wenn Sie die Blockauswahl beendet haben, drücken Sie die EINGABETASTE, um das Dialogfeld Abflachung erneut anzuzeigen.

**Block ausgewählt / Kein Block ausgewählt:** Gibt an, ob ein Block ausgewählt wurde.

**In Datei exportieren:** Speichert den Block in einer externen Datei. **Vordergrundlinien:** Enthält Steuerelemente zum Festlegen der Farbe und des Linientyps von Linien, die in der abgeflachten Ansicht nicht abgedunkelt sind. **Farbe:** Legt die Farbe von Linien fest, die in der abgeflachten Ansicht nicht abgedunkelt sind.

**Linientyp:** Legt den Linientyp von Linien fest, die in der abgeflachten Ansicht nicht abgedunkelt sind.

**Verdunkelte Linien:** Gibt an, ob abgedunkelte Linien in der Zeichnung in der abgeflachten Ansicht angezeigt werden, und legt Farbe und Linientyp dieser verdunkelten Linien fest.

**Anzeigen:** Steuert, ob verdeckte Linien in der abgeflachten Ansicht angezeigt werden. Wenn diese Option aktiviert ist, werden in der abgeflachten Ansicht durch andere Objekte verdeckte Linien angezeigt. **Farbe:** Legt die Farbe der Linien fest, die in der abgeflachten Ansicht hinter der Geometrie liegen.

**Linientyp:** Legt den Linientyp der Linien fest, die in der abgeflachten Ansicht hinter der Geometrie liegen.

**Tangentiale Linien einbeziehen:** Erstellt Silhouettenkanten für gekrümmte Oberflächen

**Erstellen:** Erstellt die abgeflachte Ansicht.

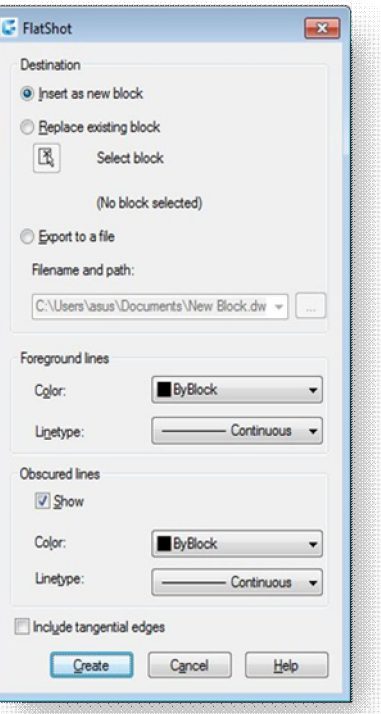

#### Verbesserung des Befehls REFEDIT

Referenz bearbeiten (REFEDIT) wurde in GstarCAD 2017 verbessert. Sie können eine XRef oder eine Blockdefinition direkt innerhalb der aktuellen Zeichnung bearbeiten.

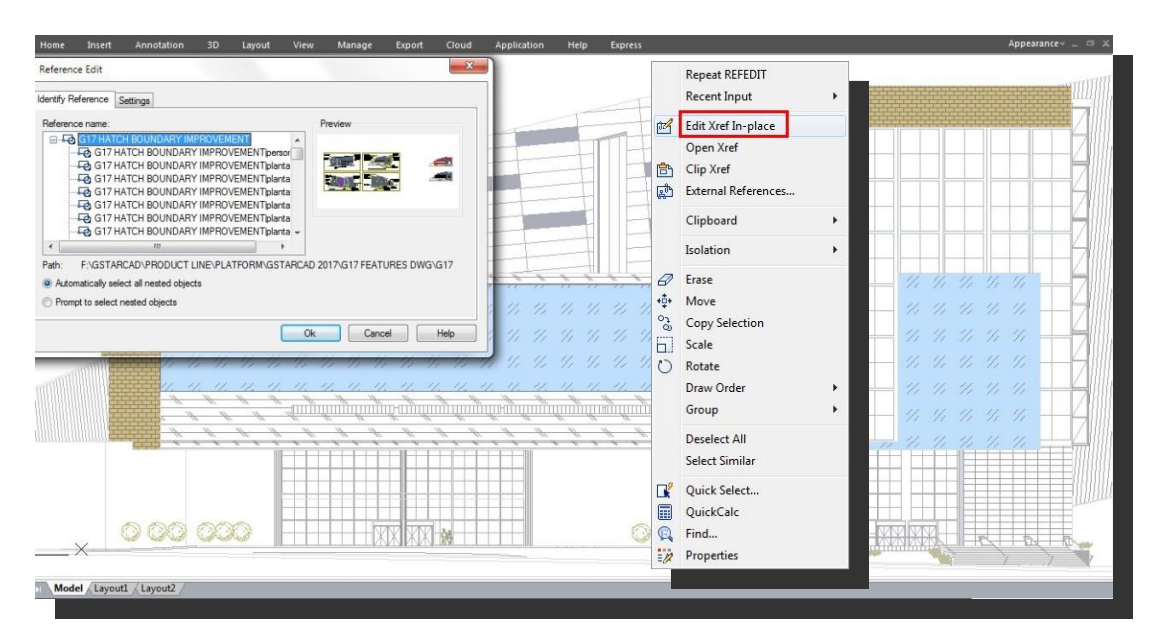

Objekte, die Sie aus der ausgewählten XRef oder dem Block wählen, werden temporär extrahiert und in der aktuellen Zeichnung zum Bearbeiten bereitgestellt. Der Satz der extrahierten Objekte, der Bearbeitungssatz, kann bearbeitet und anschließend in der XRef oder der Blockdefinition gespeichert werden.

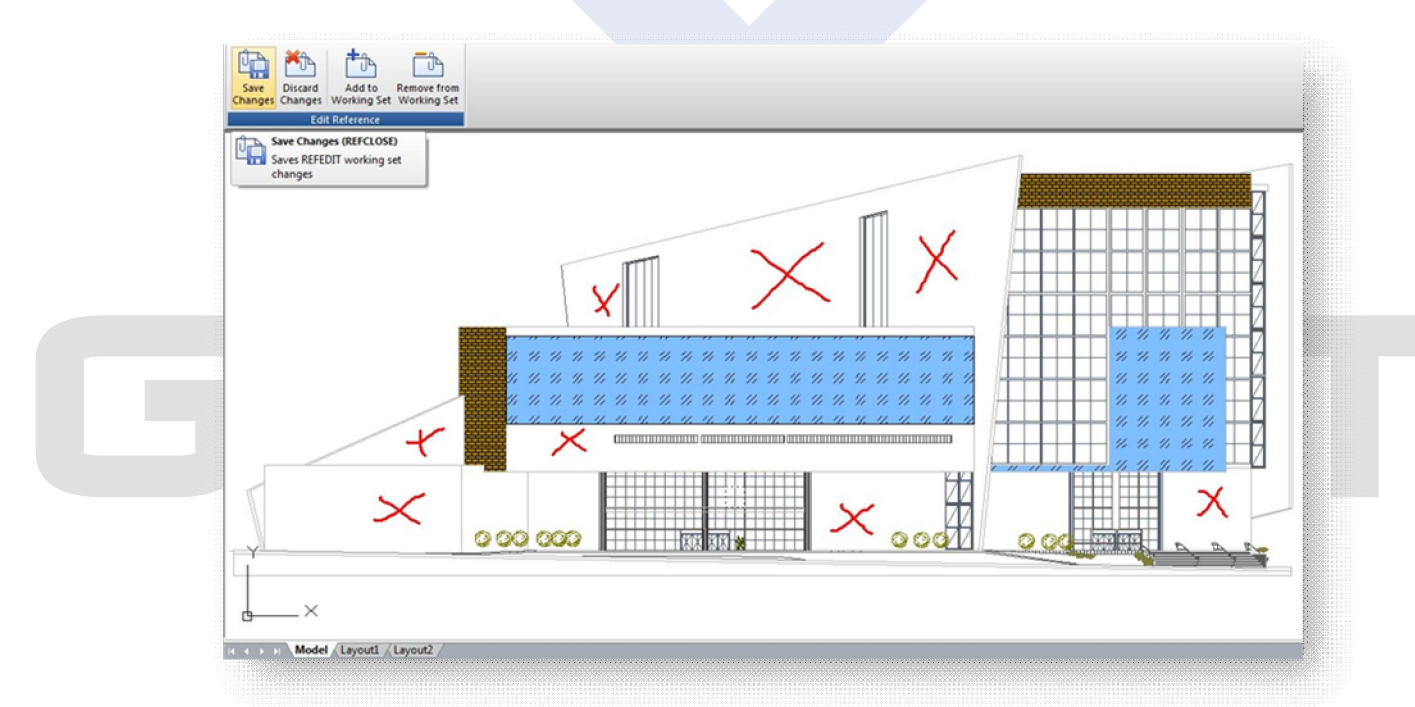

#### **Dialogfeld Referenz bearbeiten**

**Registerkarte Referenz identifizieren:** Bietet Anzeigehilfen, mit denen ermittelt wird, welche Referenzen bearbeitet werden und wie die Referenzen ausgewählt werden sollen.

**Referenzname:** Zeigt die zur Direktbearbeitung ausgewählte Referenz sowie alle in dieser Referenz verschachtelten Referenzen an. Wenn mehrere Referenzen aufgeführt werden, wählen Sie die gewünschte XRef oder den gewünschten Block. Es ist nicht möglich, mehrere Referenzen gleichzeitig direkt zu bearbeiten.

**Voransicht:** Zeigt eine Voransicht der aktuell ausgewählten Referenz an, wie sie in die Zeichnung zuletzt gespeichert wurde. Die Voransicht der Referenz wird beim Speichern der Änderungen nicht aktualisiert.

**Pfad:** Zeigt die Position der Datei für die ausgewählte Referenz an. Wenn es sich um einen Block handelt, wird kein Pfad angezeigt.

**Alle eingebetteten Objekte automatisch wählen:** Steuert, ob verschachtelte Objekte automatisch bei der Referenz-Bearbeitungssitzung berücksichtigt werden.

**Aufforderung, um eingebettete Objekte zu wählen:** Steuert, ob verschachtelte Objekte einzeln in der Referenz-Bearbeitungssitzung ausgewählt werden müssen.

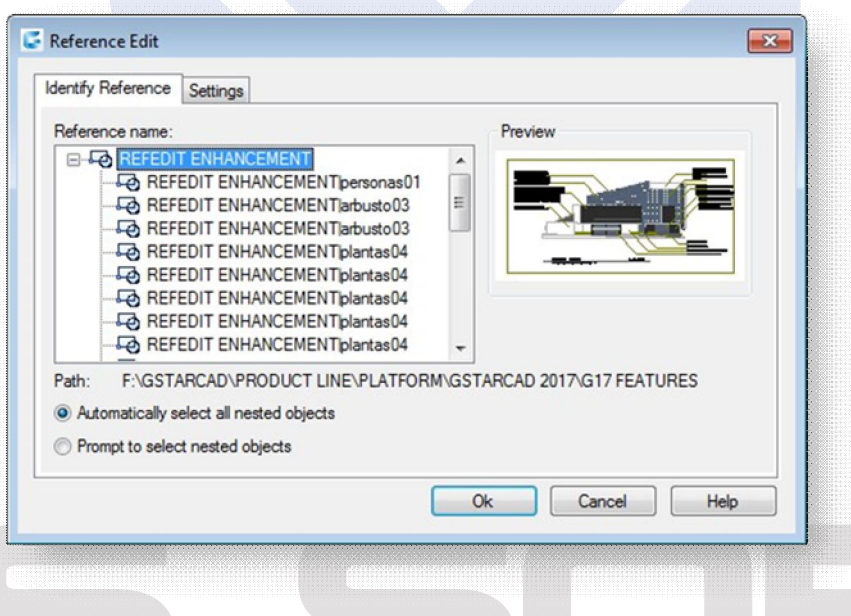

#### **Registerkarte Einstellungen**

**Eindeutige Layer-, Stil- und Blocknamen erstellen:** Steuert, ob Layer oder andere benannte Objekte, die aus der Referenz extrahiert wurden, eindeutig geändert werden. Wenn die Option aktiviert ist, werden benannte Objekte in XRefs geändert (das Präfix \$#\$ wird vorangestellt), ähnlich wie beim Binden von XRefs. Ist die Option deaktiviert, entsprechen die Namen von Layers und anderen benannten Objekten den Namen in der Referenzzeichnung. Benannte Objekte, die nicht geändert werden, um sie eindeutig zu machen, übernehmen die Eigenschaften der Objekte in der aktuellen Zeichnung mit demselben Namen.

**Attributsdefinitionen für Bearbeitung anzeigen:** Steuert, ob alle variablen Attributdefinitionen in Blockreferenzen während der direkten Bearbeitung der Referenzen extrahiert und angezeigt werden. Wenn Sie die Option Attributsdefinitionen für Bearbeitung anzeigen deaktivieren, werden die Attribute ausgeblendet (mit Ausnahme der konstanten Attribute), und die Attributdefinitionen können zusammen mit der ausgewählten Referenzgeometrie bearbeitet werden. Beim Speichern der Änderungen in der Blockreferenz werden die Attribute der ursprünglichen Referenz unverändert beibehalten. Die neuen oder geänderten Attributdefinitionen wirken sich lediglich auf spätere Einfügungen des Blocks aus, nicht jedoch auf die Attribute in vorhandenen Blockexemplaren. Diese Option wirkt sich nicht auf XRefs und Blockreferenzen ohne Definitionen aus.

**Objekte sperren, die nicht in Arbeitsgruppe sind:** Sperrt alle Objekte, die sich nicht im Arbeitssatz befinden. Dadurch wird verhindert, dass Sie versehentlich Objekte in der Hauptzeichnung auswählen und bearbeiten, während Sie sich im Referenzbearbeitungsmodus befinden. Das Verhalten gesperrter Objekte ähnelt dem von Objekten auf einem gesperrten Layer. Wenn Sie versuchen, gesperrte Objekte zu bearbeiten, werden sie aus dem Auswahlsatz gefiltert.

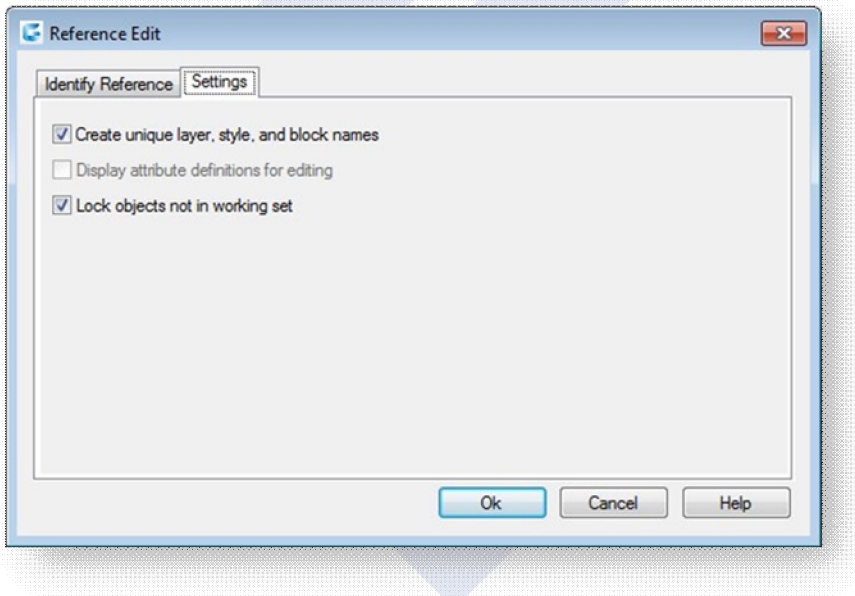

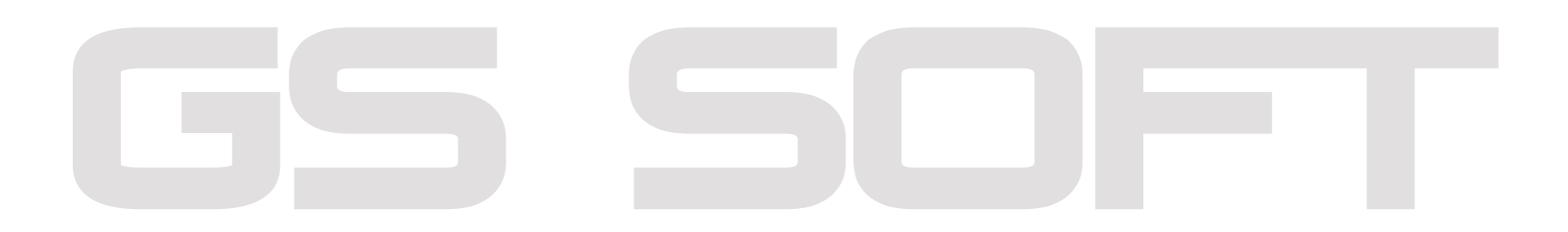

#### Verbesserung des Befehls WIPEOUT

GstarCAD 2017 bringt den Befehl WIPEOUT um mehrere Optionen verbessert. Jetzt kann dieser Befehl ein Kreisobjekt zum Abdecken verwenden oder sogar ein geschlossenes Polylinienobjekt mit Bogen. Z.B. Sie können eine Blokdefinitionsform auflösen und einen Umriss bekommen und dann als eine Polylinie verbinden, danach die Polylinie abdecken und mit der Blockdefinition zusammenfassen und in der aktuellen Zeichnung platzieren, wie unten abgebildet.

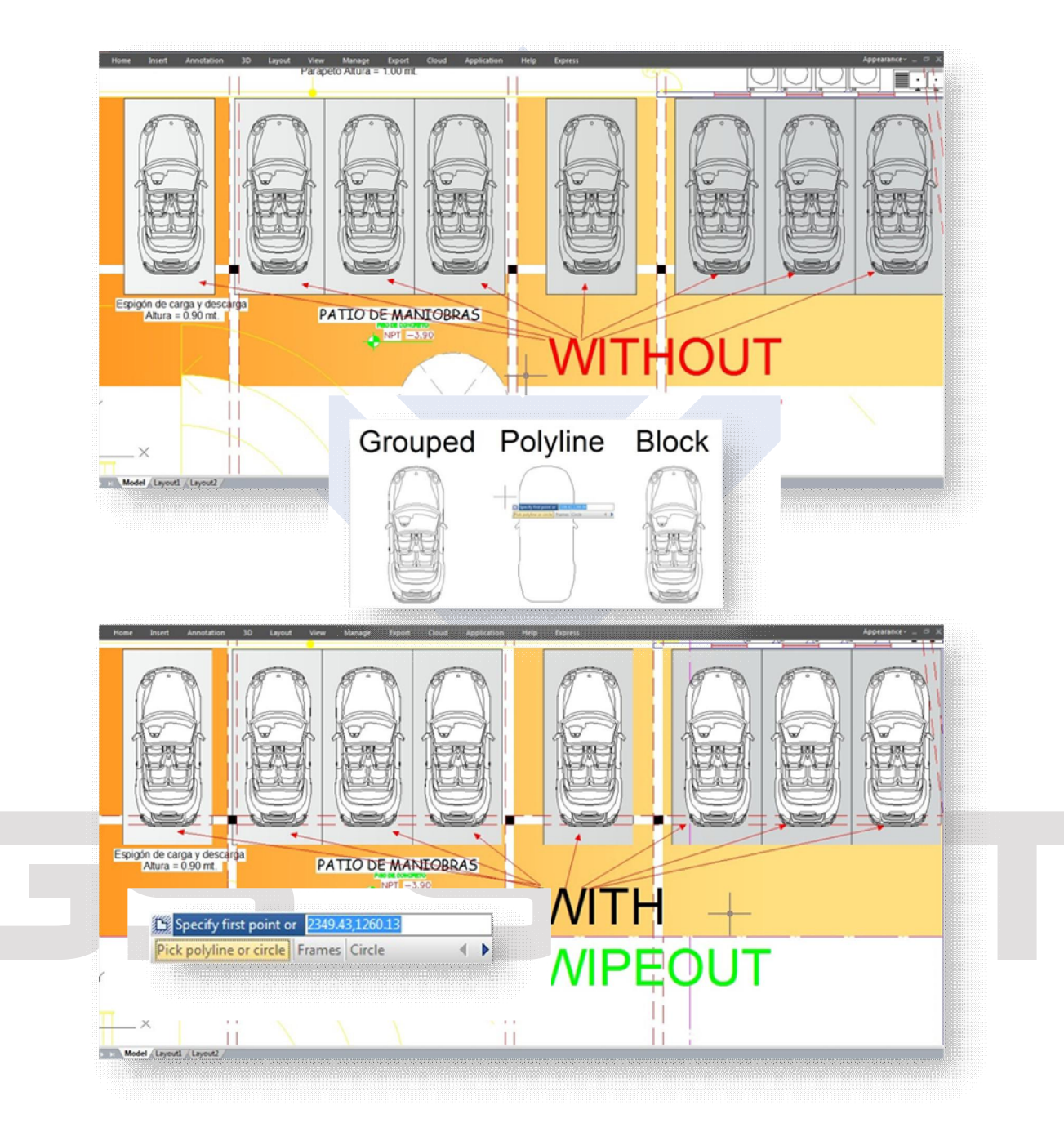

#### Verbesserung des Befehls MIRROR

In GstarCAD2017 haben wir den Befehl MIRROR um eine neue Option verbessert. Für Spiegelachse können wir nicht nur Startpunkt und Endpunkt definieren, sondern auch direkt Objekte wie eine Linie, eine Polylinie, eine Blocklinie oder eine externe Referenzzeichnung.

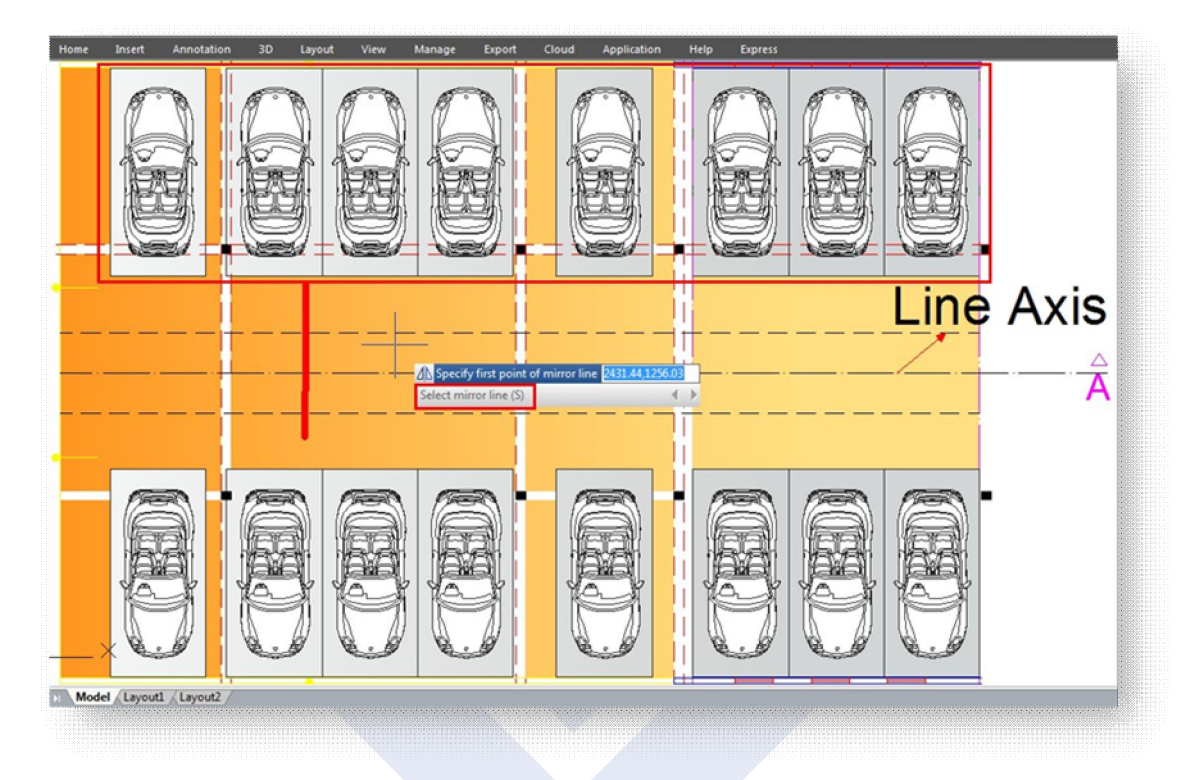

#### Verbesserung der Funktion Objektfang

GstarCAD 2017 bringt Ihnen eine neue visuelle Verbesserung für zwei Objektfang Optionen. Wenn Sie im Dialogfenster Entwurfseinstellungen, in der Registerkarte Objektfang beide Optionen Abstand vom Endpunkt und In Segmente teilen wählen und Sie zeichnen ein Objekt in der aktuellen Zeichnung, erhalten Sie in der Statusleiste die entsprechenden Fangoptionen, die Sie vorher gewählt haben. So können Sie einfach neue Werte für beide Optionen eingeben.

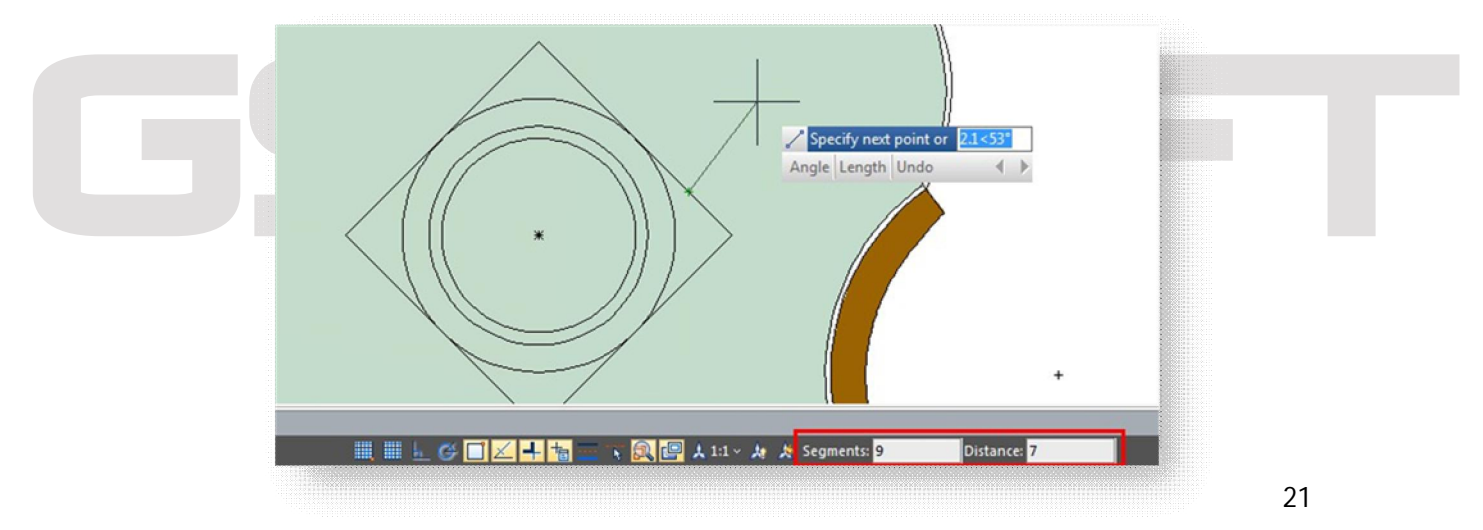

### Mehr innovative Werkzeuge

#### Symmetrisches Zeichnen

Unabhängig davon, ob es sich um Architektur oder Maschinenbauindustrie handelt, benötigt man viele symmetrische Zeichnungsformen. Der übliche Weg zu einer Symmetrischen Form ist zuerst die erste Hälfte zu zeichnen und dann die andere symmetrische Hälfte bekommt man mit der Funktion Kopieren oder Spiegeln.

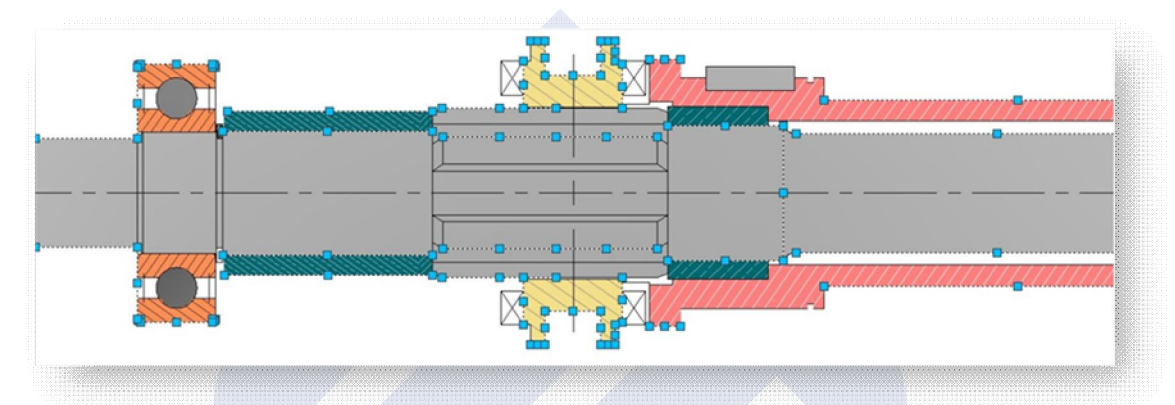

Mit GstarCAD 2017 ist es möglich symmetrische Formen direkt mit dem Werkzeug Symmetrisches Zeichnen zu zeichnen. Wenn die erste Hälfte gezeichnet wird, die andere Hälfte wird automatisch erstellt.

Die voreingestellte symmetrische Achse ist X-Achse, aber der Benutzer kann auch Y-Achse oder eine Linie in der Zeichnung als symmetrische Achsenreferenz definieren.

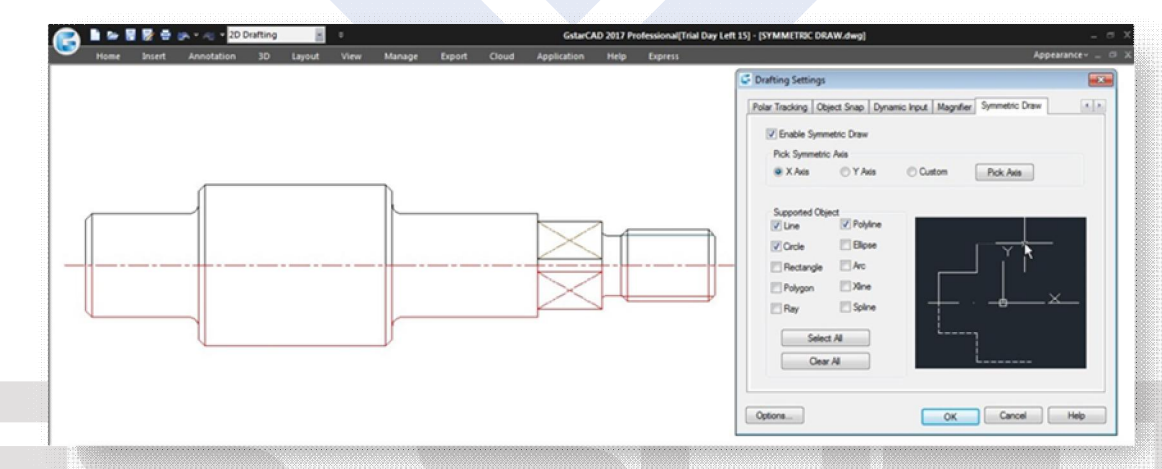

Benutzer können einfach dieses Werkzeug mit Klicken auf den Button Symmetrisches Zeichnen in der Statusleiste Ein/Aus schalten. Das Werkzeug Symmetrisches Zeichnen unterstützt alle Zeichnungsbefehle von GstarCAD.

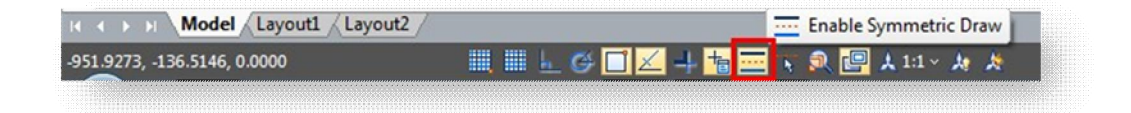

**Eigenschaften Symmetrisches Zeichnen**

Klicken Sie mit der rechten Maustaste auf den Button Symmetrisches Zeichnen in der Statusleiste und wählen Sie Option Einstellungen. Es wird das Dialogfeld Entwurfseinstellungen angezeigt.

**Symmetrisches Zeichnen ermöglichen:** Ermöglicht symmetrisches Zeichnen, wenn das Werkzeug aktiviert ist.

**Wählen Sie symmetrische Achsen:** Sie können X, Y, oder Benutzerdefinierte Achse wählen, um damit anfangen zu arbeiten.

**Unterstützte Objekte:** Das Werkzeug Symmetrisches Zeichnen unterstützt folgende Objekte: Linie, Kreis, Rechteck, Polygon, Strahl, Polylinie, Ellipse, Bogen, Klinie und Spline, um sie in symmetrischer Form zu zeichnen.

**Alle wählen/ Alle löschen:** Sie können alle unterstützten Objekte auf einmal wählen oder die Auswahl auf einmal aufheben.

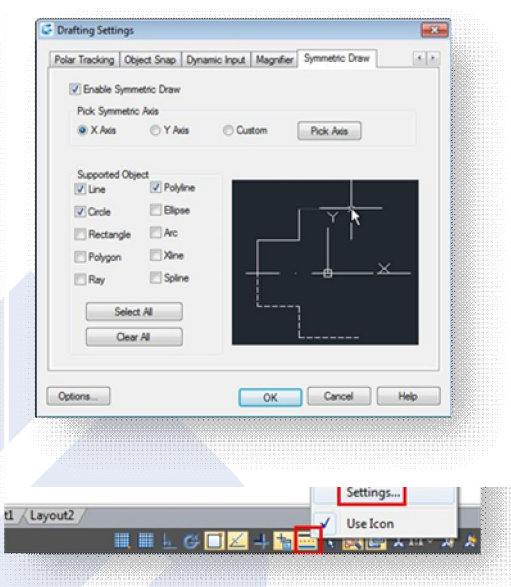

**Symmetrische Achsen**

**Option X Achse:** Das gezeichnete Objekt übernimmt das X Koordinatensystem als sichtbare Achsenlinie. Das Ergebnis der Option Y Achse ist Spiegeln der gezeichneten Objekte oberhalb oder unterhalb entsprechend des Y Koordinatensystems.

**Option Y Achse:** Das gezeichnete Objekt übernimmt das Y Koordinatensystem als sichtbare Achsenlinie.

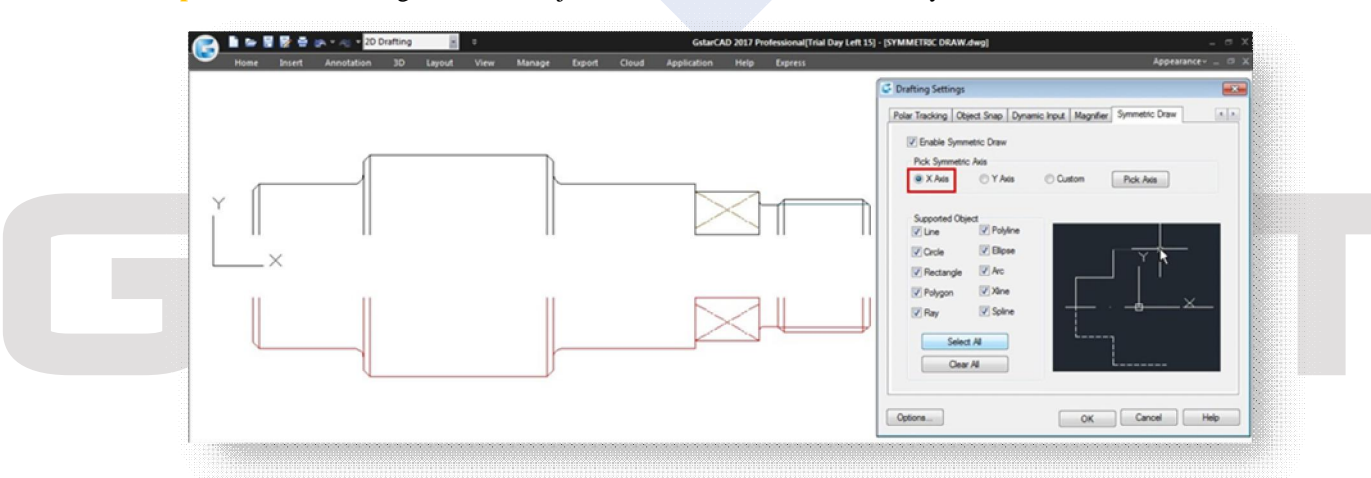

Das Ergebnis der Option Y Achse ist Spiegeln der gezeichneten Objekte rechts oder links entsprechend des Y Koordinatensystems.

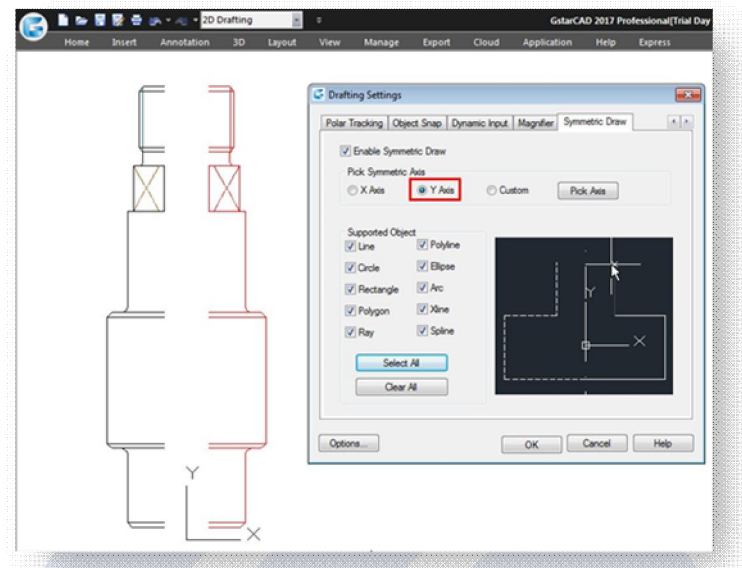

#### **Option**

**Benutzerdefiniert/Achse wählen:** Gezeichnete Objekte übernimmt die Vektororientierung eines ausgewählten Objekts als sichtbare Achsenlinie. Das Ergebnis dieser Option ist Spiegeln der gezeichneten Objekte entsprechend einer Objektorientierung, geneigt, vertikal oder horizontal.

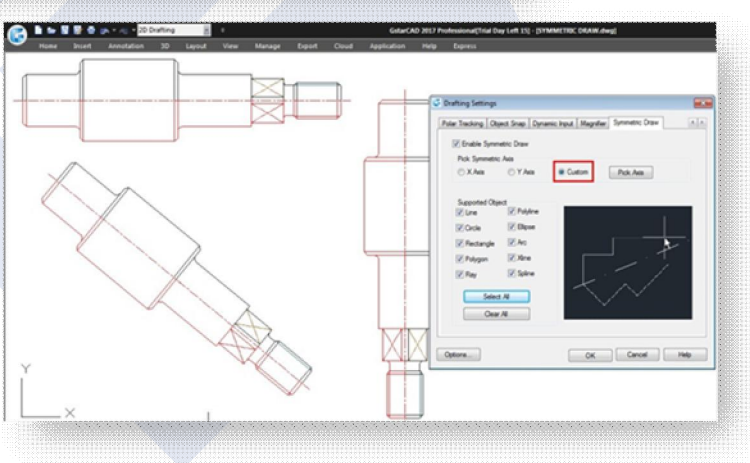

#### **Symmetrische Achse wählen:** In der Statusleiste neben dem Button Symmetrisches Zeichnen befindet sich der Button Symmetrische Achse wählen. Die Funktionalität dieses Buttons ist gleich wie Optionen Benutzerdefiniert und Achse wählen.

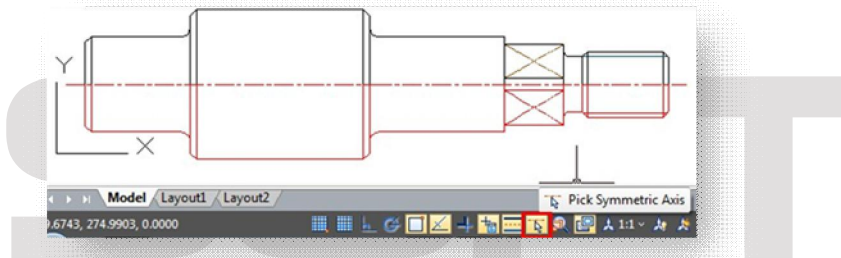

#### Umriss von Objekten

Der Befehl OUTLINE ist ein weiteres innovatives Werkzeug der Version GstarCAD 2017. Dieses Werkzeug ermöglicht eine Umrissform geschlossener Objekte mit Auswahlfenstermethode zu extrahieren. Die Umrissform ist eigentlich ein Polylinienobjekt, das auf dem aktuellen Layer, wo wir arbeiten erstellt wurde.

Z.B. verwenden Sie dieses Werkzeug, um die Umrissform eines Hauses zu extrahieren, damit Sie später seine Gesamtfläche berechnen können.

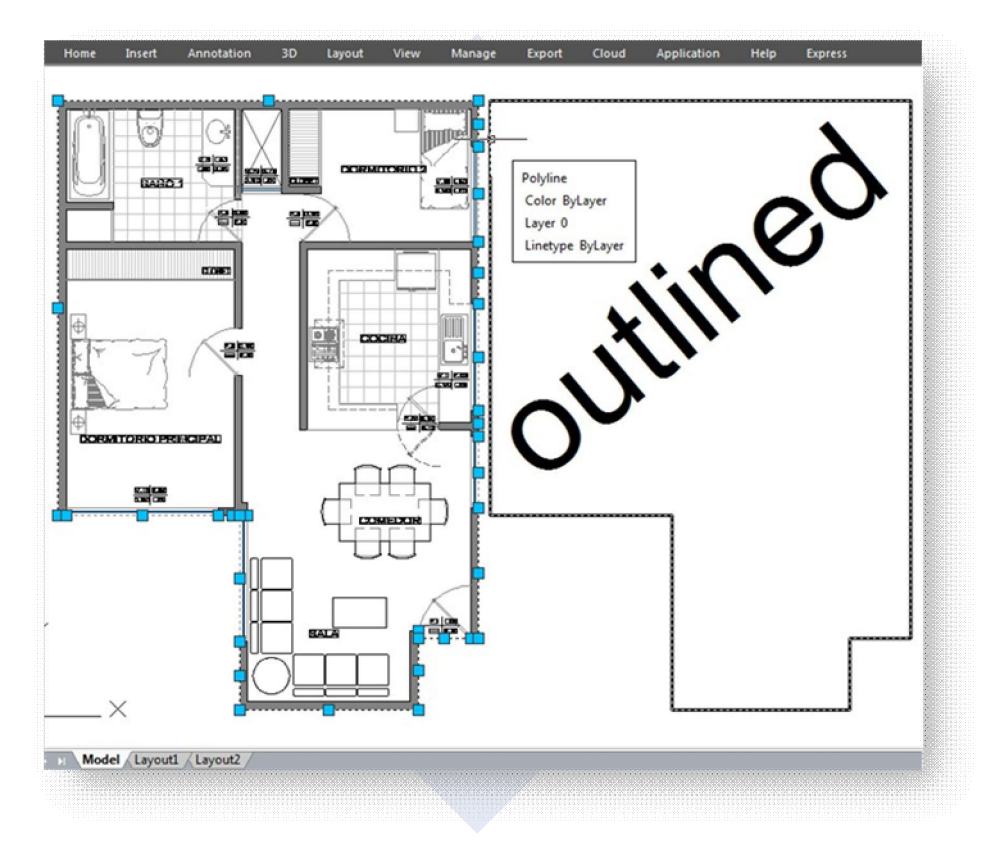

#### Objekt brechen

In einigen industriellen Zeichnungsapplikationen brauchen wir manchmal Rohrleitungen oder Kabelleitungen in unseren Schemazeichnungen zu brechen, um ihre räumliche Beziehungen anzuzeigen. Manchmal müssen wir auch Linien in einem Schnittpunkt zu brechen, um es spätere bei der Bearbeitung einfacher zu haben. Objekt brechen Werkzeug entstand gerade aus solchen Bedürfnissen.

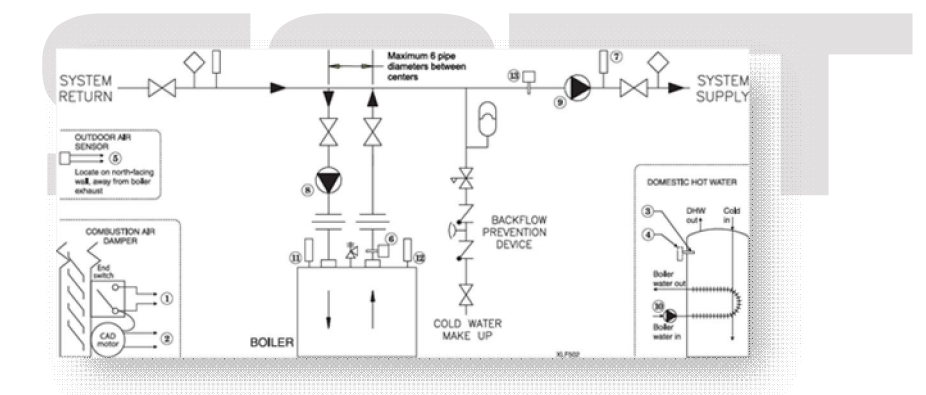

#### **Dialogfeld Objekt brechen**

Dieses Werkzeug bietet vier Bruchmodi mit Lückenwert an, um die Unterschiede zwischen Bruchoptionen darzustellen.

**Zwischenraum:** Gibt den Wert der Lücke zwischen unterbrochenen Objekten.

**Alle miteinander ausgewählten Objekte brechen:** Diese Option bricht alle Objekte, die sich schneiden. Sie können Objekte mit Auswahlfenster auswählen oder jedes Objekt einzeln wählen.

**Ausgewählte Objekte mit anderen ausgewählten Objekten brechen:** Diese Option bricht alle überschnittene Objekte durch zwei Auswahlsätze (A und B). Die Objekte unter dem ersten Satz werden unterbrochen, aber die Objekte unter dem zweiten Satz (B) werden nicht unterbrochen.

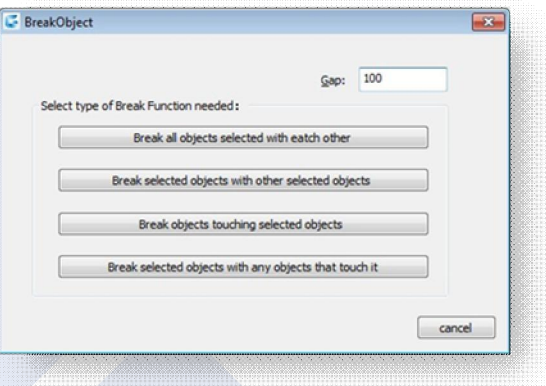

**Objekte brechen, die ausgewählte Objekte berühren:** Diese Option bricht alle überschnittene Objekte, die in erster Instanz das ausgewählte Objekt berühren.

**Die ausgewählten Objekte mit anderen Objekten brechen, die sie berühren:** Diese Option bricht in erster Instanz ausgewähltes Objekt mit allen Objekten, die es überschneiden.

**Block brechen Optionen in Abbildung**

**Alle miteinander ausgewählten Objekte brechen:** Mit Lückenwert von 10 für jeden Bruchpunkt.

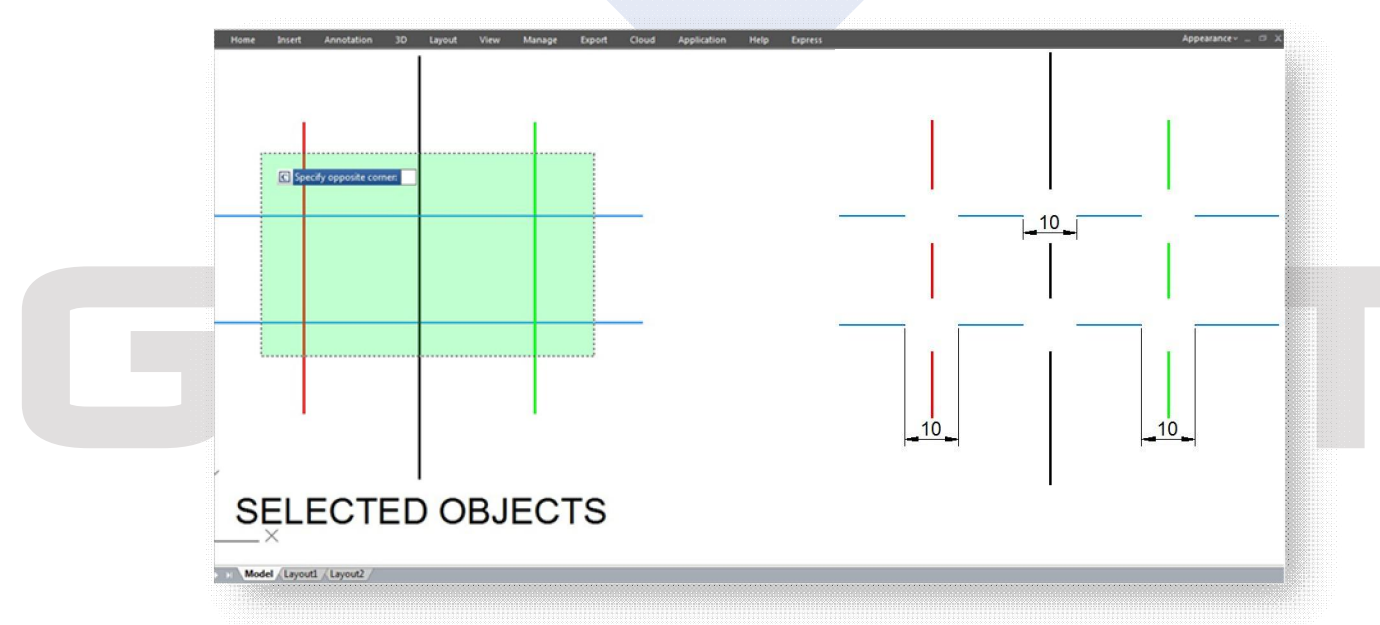

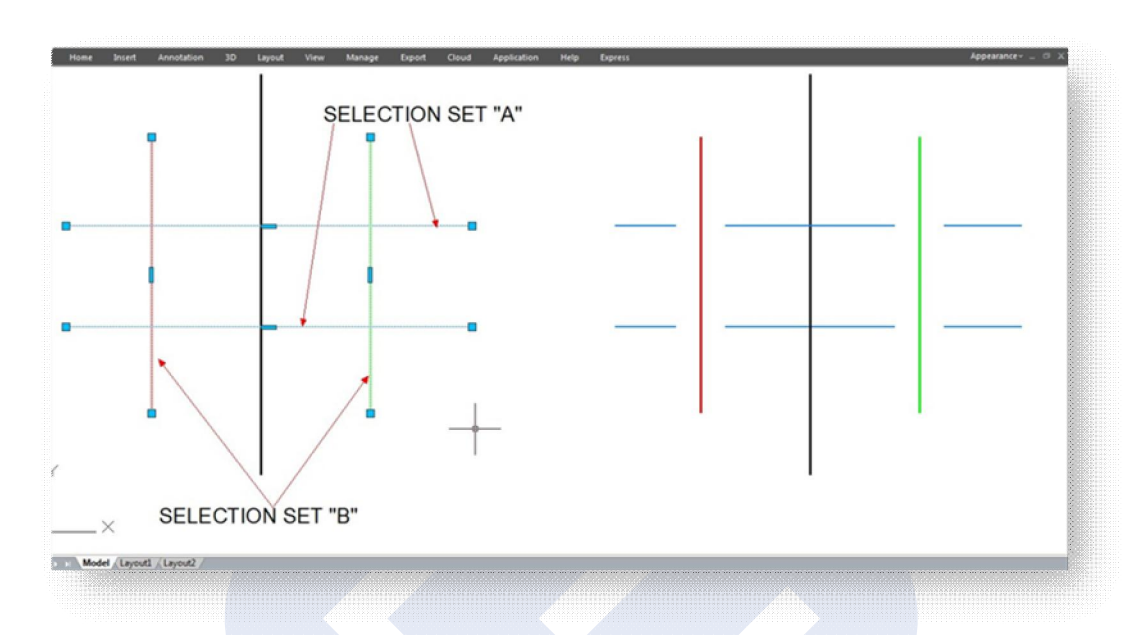

**Ausgewählte Objekte mit anderen ausgewählten Objekten brechen:** Mit Lückenwert von 10 für jeden Bruchpunkt.

**Objekte brechen, die ausgewählte Objekte berühren:** Mit Lückenwert von 10 für jeden Bruchpunkt.

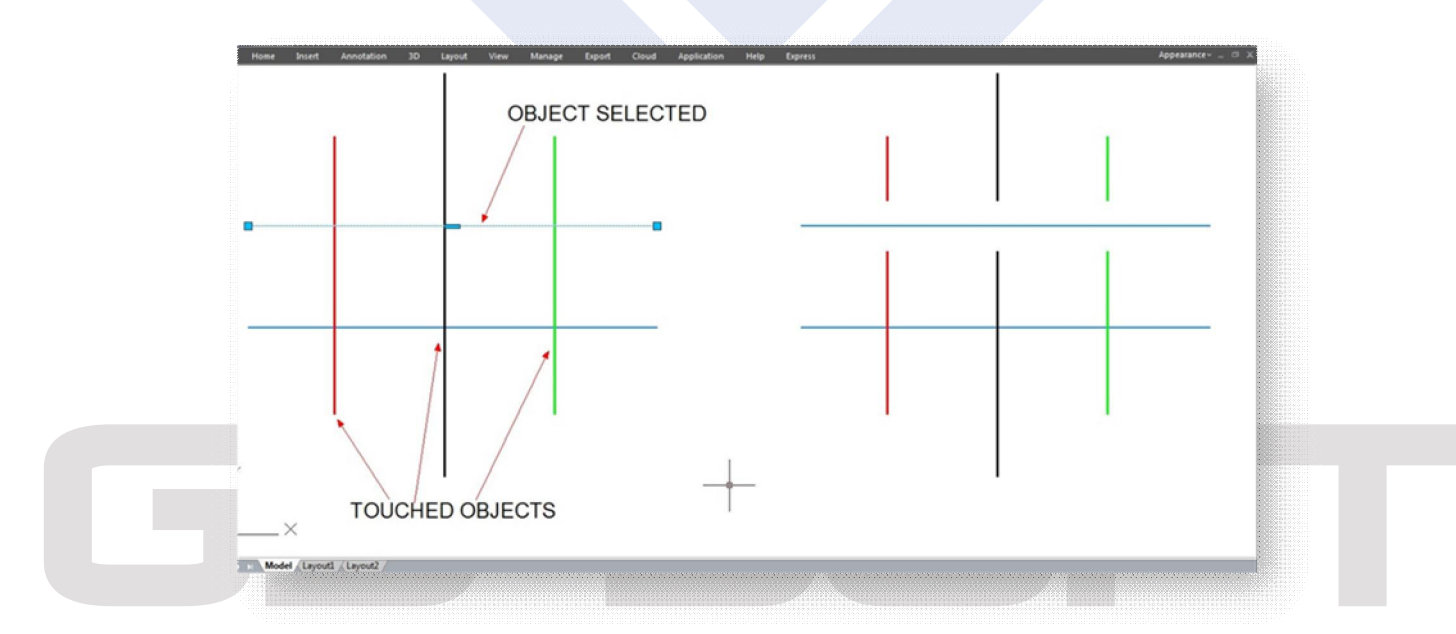

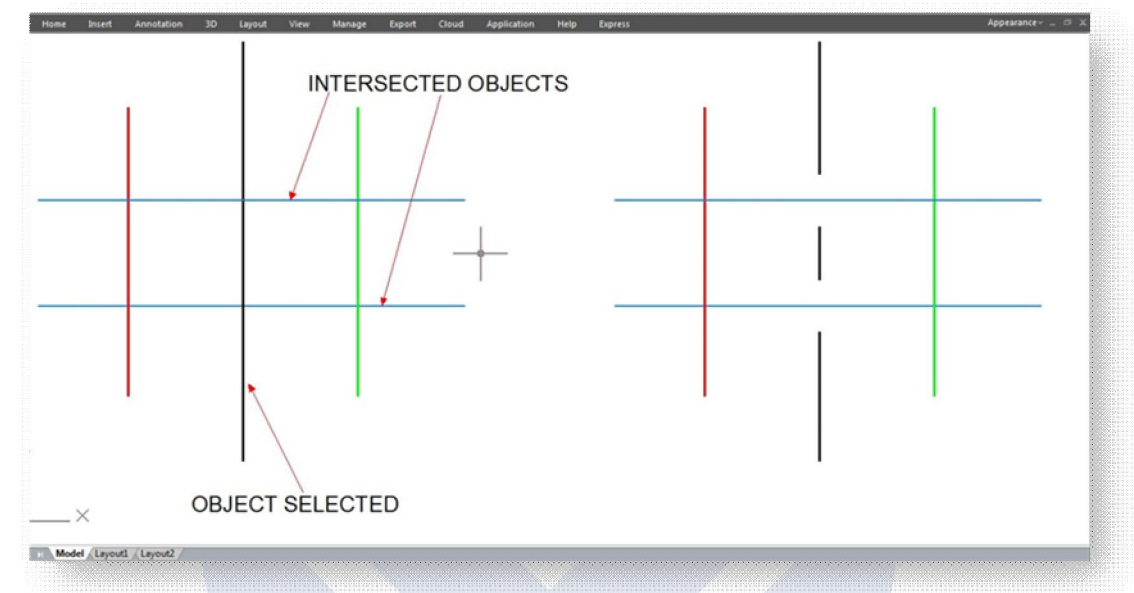

**Die ausgewählten Objekte mit anderen Objekten brechen, die sie berühren:** Mit Lückenwert von 10 für jeden Bruchpunkt.

#### Mit Block brechen

Arbeiten mit Blockreferenzen, die Symbole darstellen, ist in einigen industriellen Zeichnungsapplikationen wie elektrische Schemen, Rohrleitungen, usw. erforderlich.

Dieses innovatives Werkzeug kann ein Objekt, das mit einem Referenzblock überlappen ist, abdecken oder brechen.

Z.B., manchmal brauchen wir ein Blocksymbol in eine Kabelleitung in elektrische Schema einzufügen. Normalerweise ist erforderlich die Kabelleitung durch die Symbole zu brechen, wo die Symbole eingefügt werden. Ähnliche Anforderungen sind auch in anderen Zeichnungsapplikationen vorhanden.

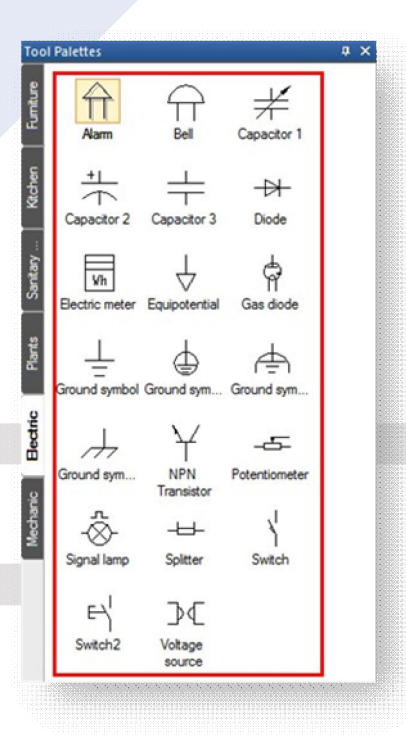

#### **Dialogfeld Mit Block brechen**

**Name:** Listet alle verfügbaren Blöcke, die in der Zeichnung erstellt worden sind. **Durchsuchen:** Um die bestimmte Zeichnungsdatei zu öffnen.

**Wählen:** Sie können eine bestehende Blockreferenz in der aktuellen Zeichnung wählen.

**Skalieren** Skaliert die Blockreferenzgröße entsprechend X-, Y- und Z-Koordinaten. Einheitliche Skalierung Option bewahrt die ursprüngliche Größe der Blockreferenz.

**Drehung:** Sie können durch Eingabe eines Winkelwertes eine Blockreferenz drehen oder ausrichten.

**Vorgangsmodus:** Sie können eine Blockreferenz zum Objekte Brechen oder Abdecken verwenden, wenn sie überlappen ist.

Na

n

V Uniform Scale

 $Y:$   $\boxed{1}$  $Z:$  1 Browse... | Pick

V Aigned

Shelte

Rotatio

Angli

 $\sqrt{ }$  Break

Insert block Select inserted block Cancel

**Mit Block brechen - Prozessmodus in Abbildung**

**Bruch:** Unterbricht Hintergrundobjekte, wenn eine Blockreferenz überlappen ist.

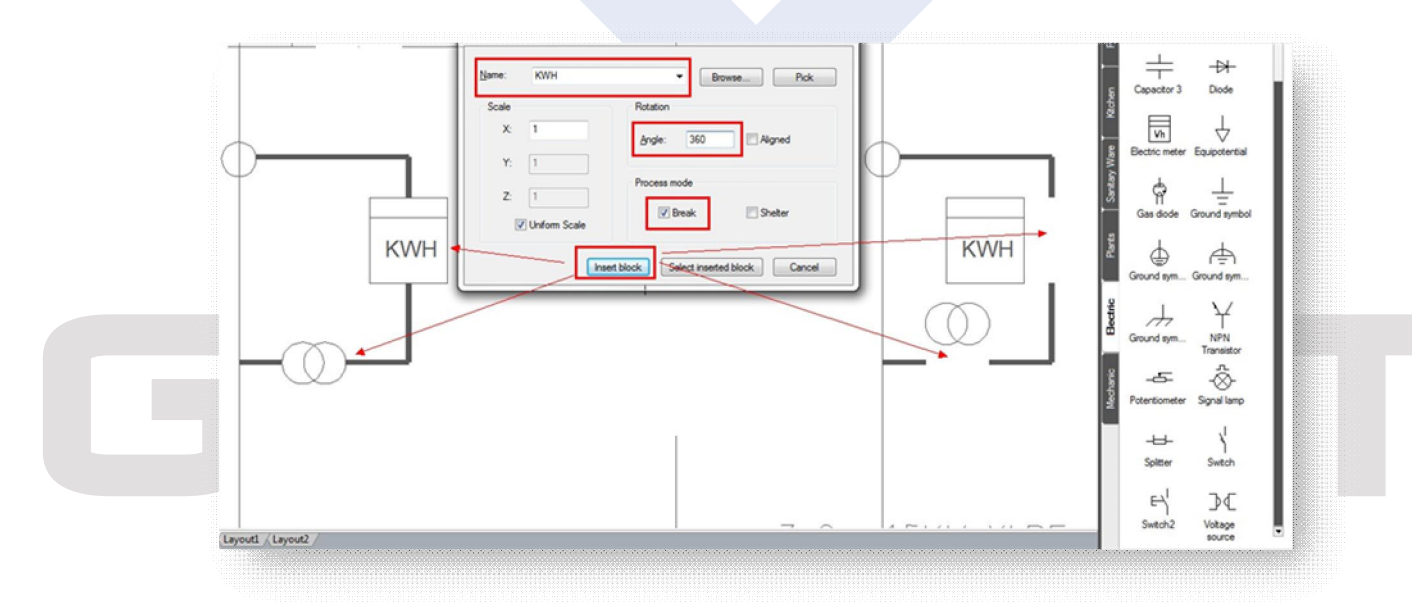

**Abdecken:** Abdeckt Hintergrundobjekte, wenn eine Blockreferenz überlappen ist.

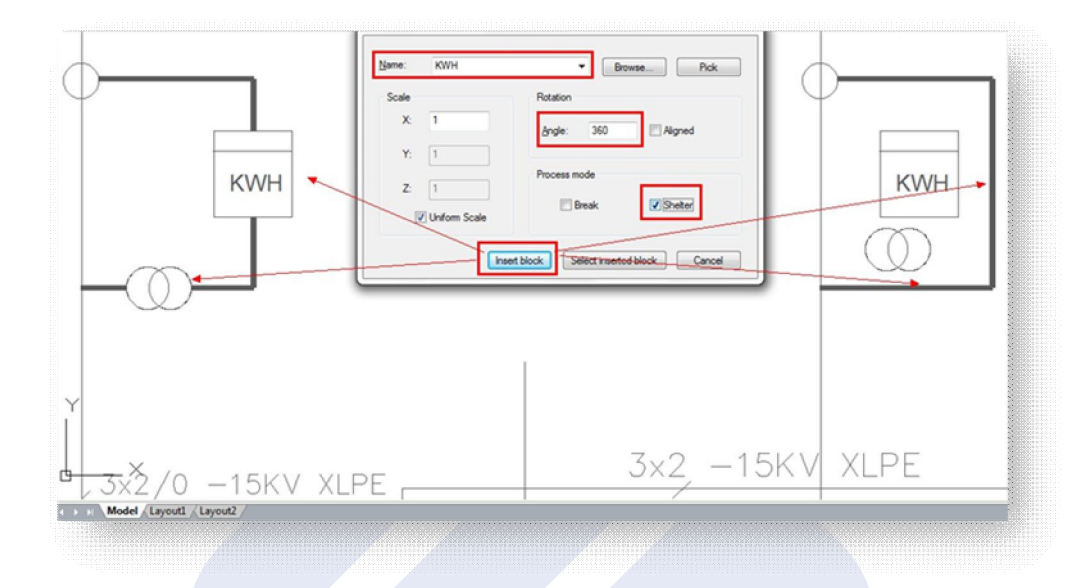

#### Grafik vergleichen

GstarCAD Funktion "Grafik vergleichen" kann verwendet werden, wenn wir zwei ähnliche Zeichnungen haben, die eine ähnliche Anzahl von gezeichneten Objekte beinhalten, insbesondre beim Vergleichen von verschieden Versionen einer Revisionszeichnung.

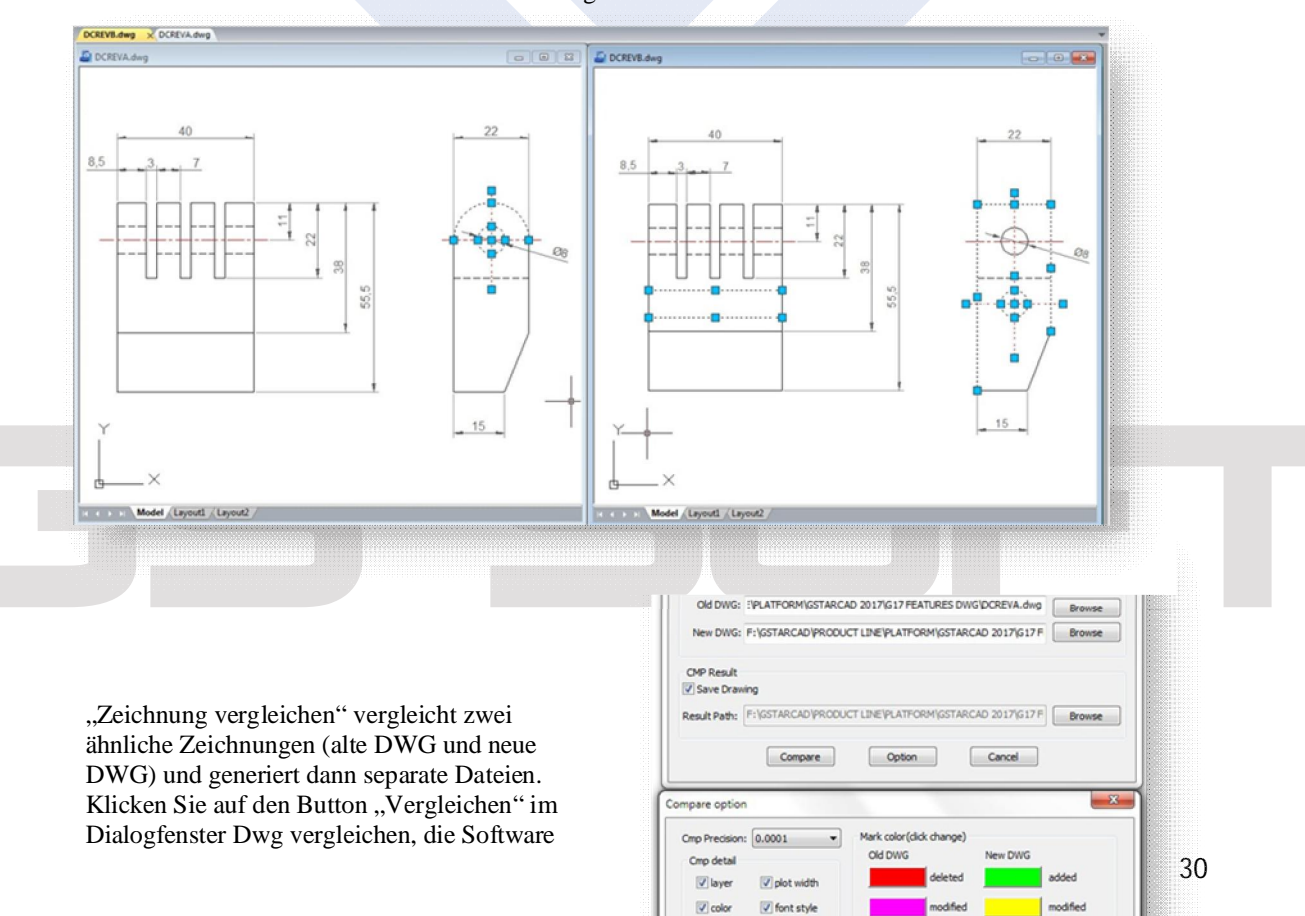

Dine type Dentin block

 $\Box$ 

 $\begin{tabular}{|c|c|} \hline \quad \quad \quad & \quad \quad & \quad \quad \\ \hline \quad \quad & \quad \quad & \quad \quad \\ \hline \quad \quad & \quad \quad & \quad \quad \\ \hline \quad \quad & \quad \quad & \quad \quad \\ \hline \quad \quad & \quad \quad & \quad \quad \\ \hline \quad \quad & \quad \quad & \quad \quad \\ \hline \quad \quad & \quad \quad & \quad \quad \\ \hline \quad \quad & \quad \quad & \quad \quad \\ \hline \quad \quad & \quad \quad & \quad \quad \\ \hline \quad \quad & \quad \quad & \quad \quad \\ \hline \quad \quad & \quad \quad & \quad \quad \\ \hline \quad \quad &$ 

wird \_alte und \_neue.dwg Dateien generieren und öffnen, wo Sie Unterschiede zwischen der Zeichnungen sehen können.

"Zeichnung vergleichen" kann Unterschiede (gezeichnete Objekte) herausfinden und zeigt das Ergebnis mit verschiedenen Farben, z.B. wenn eine Linie geändert, entfernt oder neu gezeichnet wird, wird es mit unterschiedlichen Farben angezeigt.

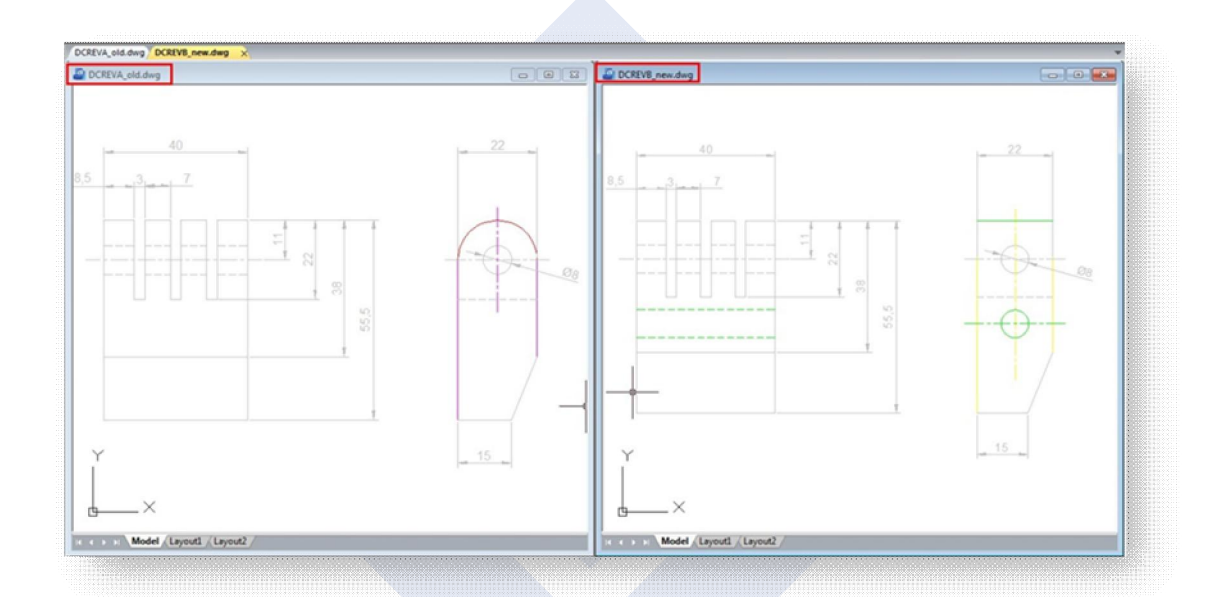

Aber Zeichnung vergleichen kann nicht genau den Vergleich durchführen. "Zeichnung vergleichen" kann nicht Objekte im aktuellen Zeichnung-Arbeitsbereich in Echtzeit vergleichen. Außerdem kann die Funktion nicht Details anzeigen, wie die Objekte angeordnet wurden, bevor sie modifiziert wurden.

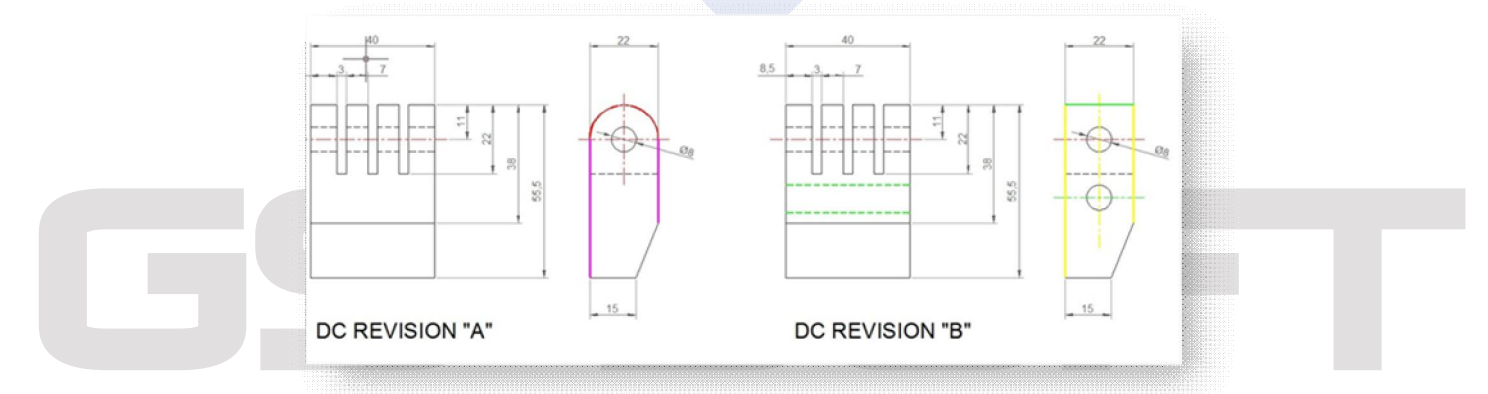

Diese Details sind wichtig, wenn die Objekte verglichen werden. Die neue und innovative Funktion Grafik vergleichen kann mehr! Sie kann nicht nur zwei Zeichnungen mit ähnlicher Objektsgeometrie vergleichen und die Unterschiede herausfinden, sondern sie zeigt Details jeder Änderung in aktuellem Arbeitsbereich Ihrer Zeichnung in Echtzeit, z. B. wenn eine Linie geändert wird, nur der geänderte Teil der Linie wird mit der unterschiedlichen Farbe angezeigt. Die unveränderten Teile bleiben unverändert.

#### **Dialogfeld Objekte vergleichen**

Das Dialogfeld Grafik vergleichen wird angezeigt, wenn Sie den Befehl OCMP in die Befehlszeile oder in ein QuickInfo zur dynamischen Eingabe eingeben.

**Zeichnung definieren:** Bietet zwei Möglichkeiten des Zeichnungsvergleichs an, Objekte der aktuellen Zeichnung auswählen oder Sie können Dateien definieren.

**Objekte auswählen:** Mit dieser Option können Sie Objekte inklusive ihrer Basispunkte zum Vergleichen auswählen.

**Wählen Sie Basisobjekte und einen Basispunkt aus:** Mit dieser Option können Sie alle Objekte unter anderem auch einen Basispunkt auswählen, als den ersten Auswahlsatz zum Vergleichen.

#### **Wählen Sie Objekte zum Vergleichen und**

**Basispunkt aus:** Mit dieser Option können Sie alle Objekte unter anderem auch einen Basispunkt auswählen, als den zweiten Auswahlsatz zum Vergleichen mit dem ersten Auswahlsatz.

**Datei definieren:** Aktivieren dieser Option ermöglicht zwei Zeichnungsdateien durchzusuchen, die als Basis und eine verglichene Datei bezeichnet werden. **Ausgabezeichnung:** Bietet 2 Optionen für die Ausgabe der zu vergleichenden Zeichnung.

**In das aktuelle Dokument einfügen:** Diese Option ermöglicht den Vergleichssatz ausgewählter Objekte auf dem aktuellen Arbeitsbereich einzufügen.

**In die Datei exportieren:** Diese Option ermöglicht die Ausgabe des Vergleichssatzes ausgewählter Objekte in eine Zeichnungsdatei zu exportieren.

**Ausgabeeinstellungen:** Sie können Eigenschaften wie Layer, Farbe und Linientyp für alle ausgewählten Objekte, die vergleichen werden, einstellen**,** um die Unterschiede zwischen ihnen visuell zu verbessern.

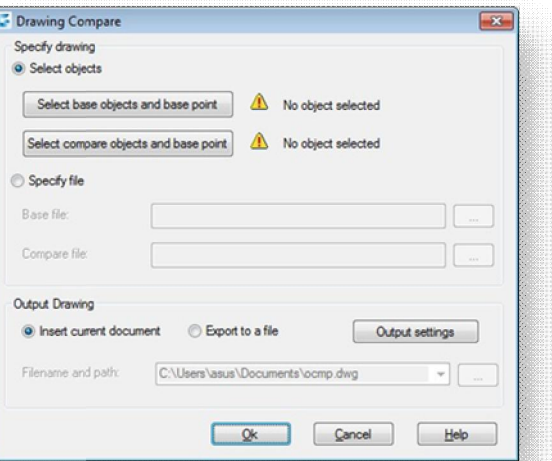

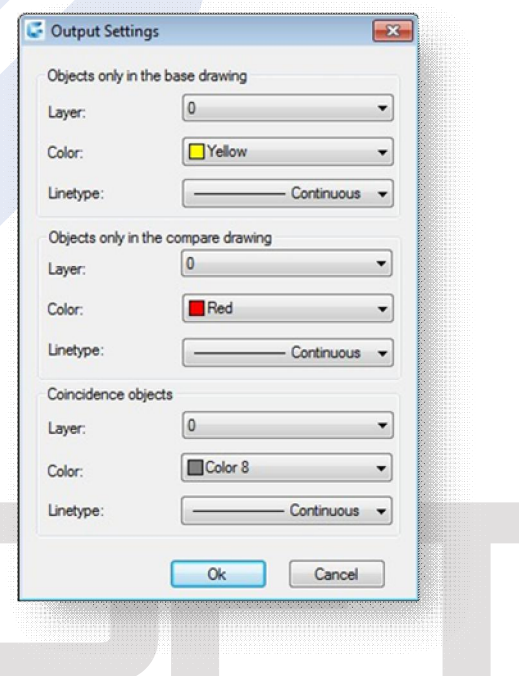

**Einfügen des zu vergleichenden Objektes in die aktuelle Zeichnung**

Um den zu vergleichenden Objektsatz in die aktuelle Zeichnung einfügen wählen Sie zuerst den Button **Wählen Sie Basisobjekte und einen Basispunkt aus**.

Dann wählen Sie alle Objekte als den ersten Auswahlsatz, auch als Basisobjekte genannt und geben Sie einen Basispunkt für die Basisobjekte. Dann wählen Sie den Button **Die zu vergleichenden Objekte und Basispunkt auswählen** und wiederholen Sie alle obengenannten Prozesse.

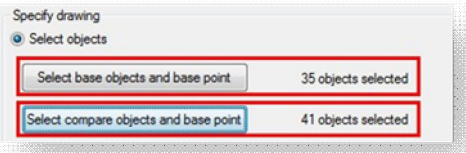

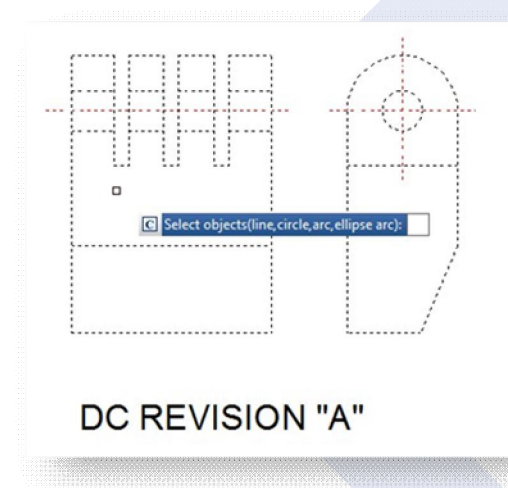

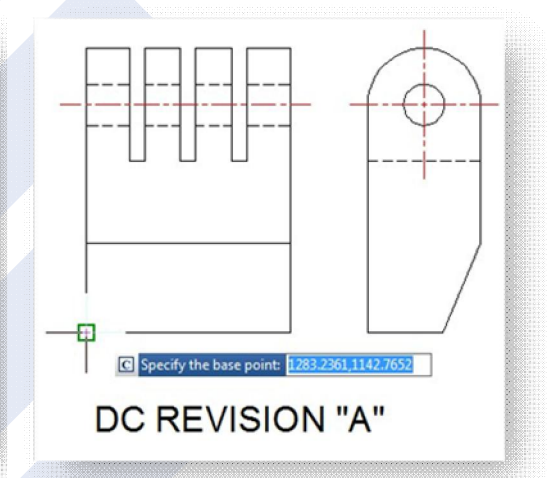

Unter Ausgabezeichnung aktivieren Sie die Option **In das aktuelle Dokument einfügen**. Wenn Sie visuelle Eigenschaften für die zu vergleichenden Objekte einstellen möchten, klicken Sie auf den Button Ausgabeeinstellungen. Danach können Sie die zu vergleichenden Objekte in einem geeigneten Punkt nach Ihrem Bedarf platzieren.

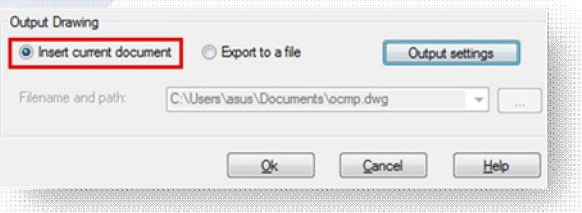

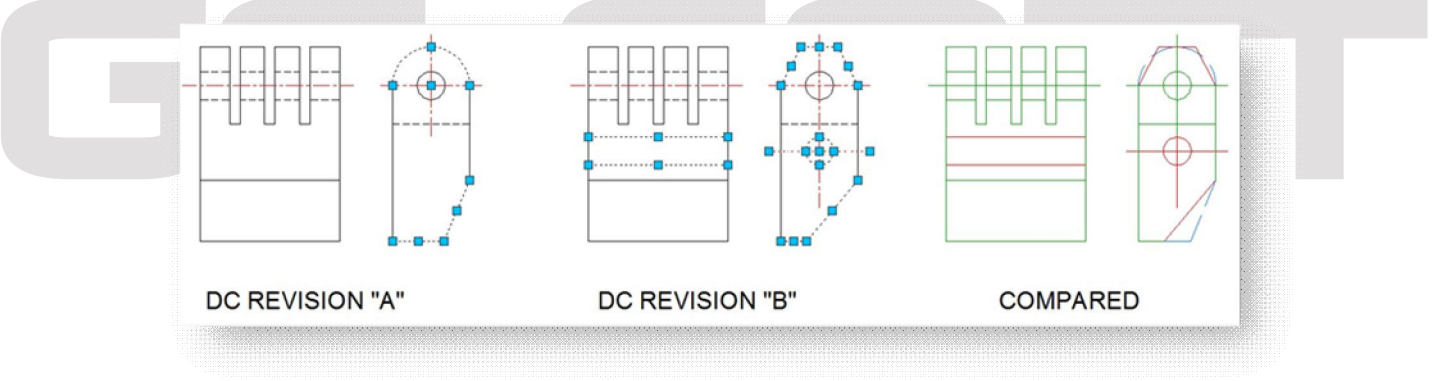